# **brother**

Inbetriebnahme des Gerätes

Inbetriebnahme<br>des Gerätes

**Vor der Verwendung muss das Gerät richtig eingerichtet und die Software installiert werden.**

**Bitte lesen Sie diese Installationsanleitung und führen Sie die folgenden Schritte wie beschrieben aus, um das Gerät, die Software und die Treiber richtig zu installieren.**

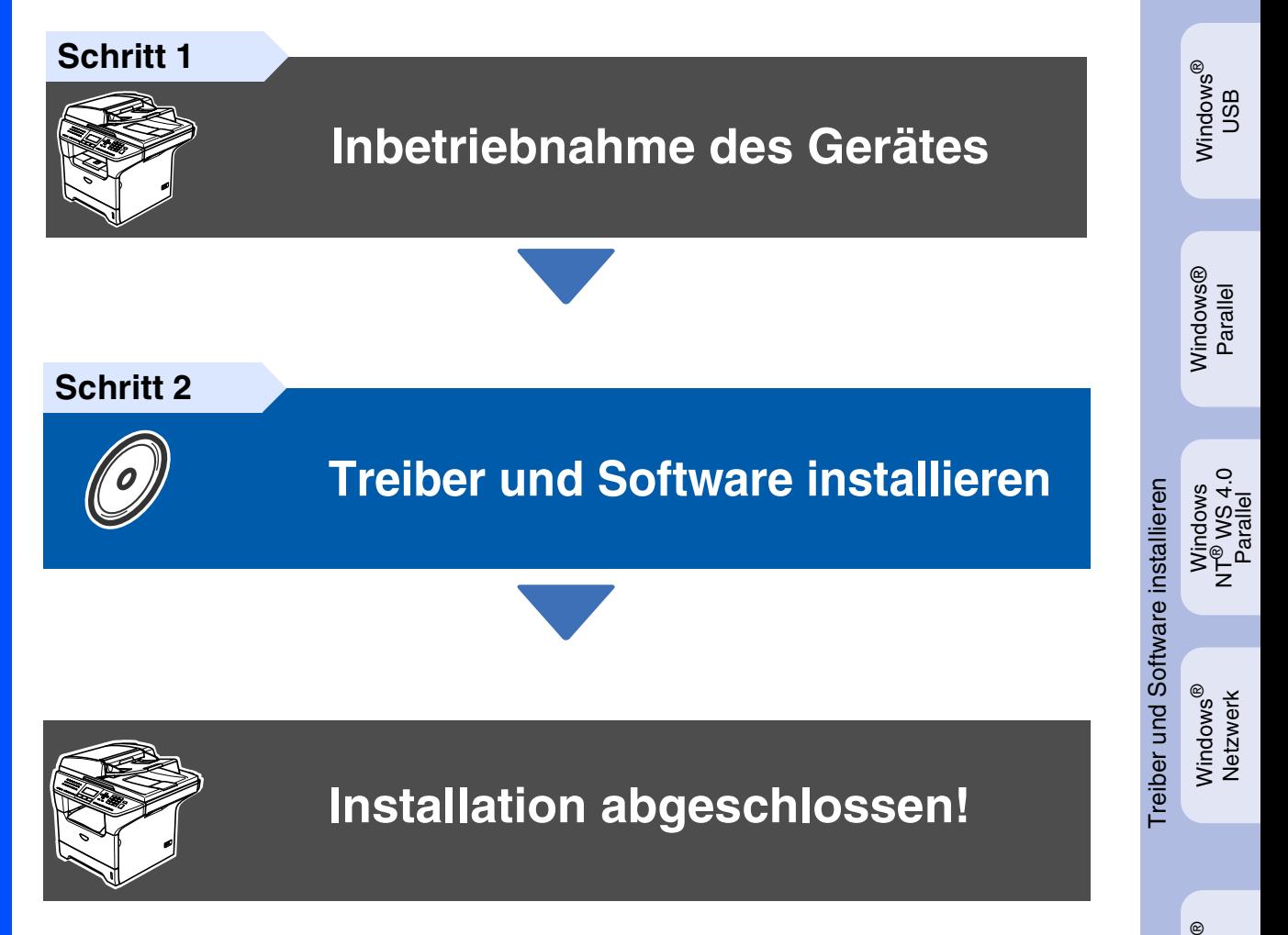

Bewahren Sie die Installationsanleitung, das Benutzerhandbuch und die mitgelieferte CD-ROM griffbereit auf, damit Sie jederzeit schnell alle Informationen und Dokumentationen nutzen können.

Macintosh

Macintosh Macintosh<sup>®</sup><br>Netzwerk Netzwerk

g<br>DSD

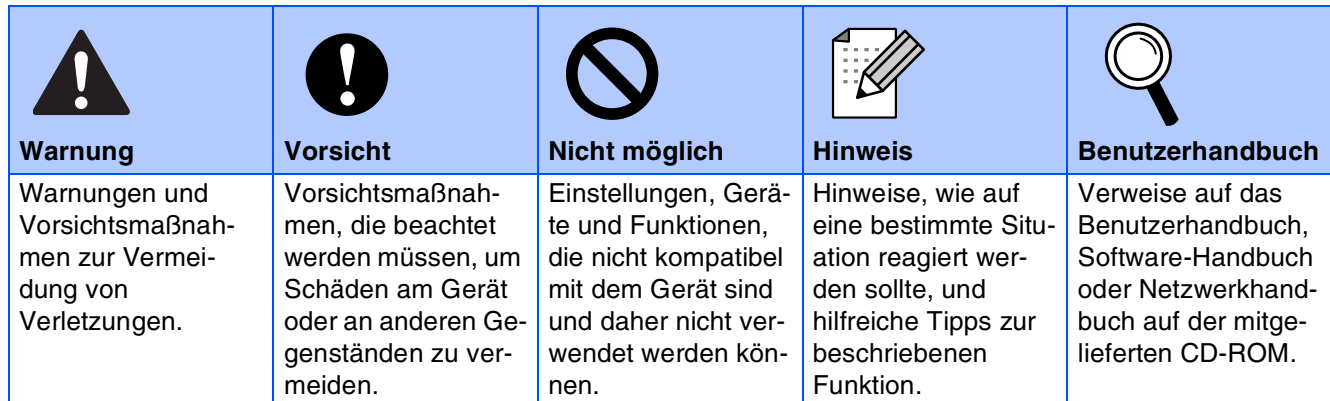

# ■ **Allgemeines**

## **Lieferumfang**

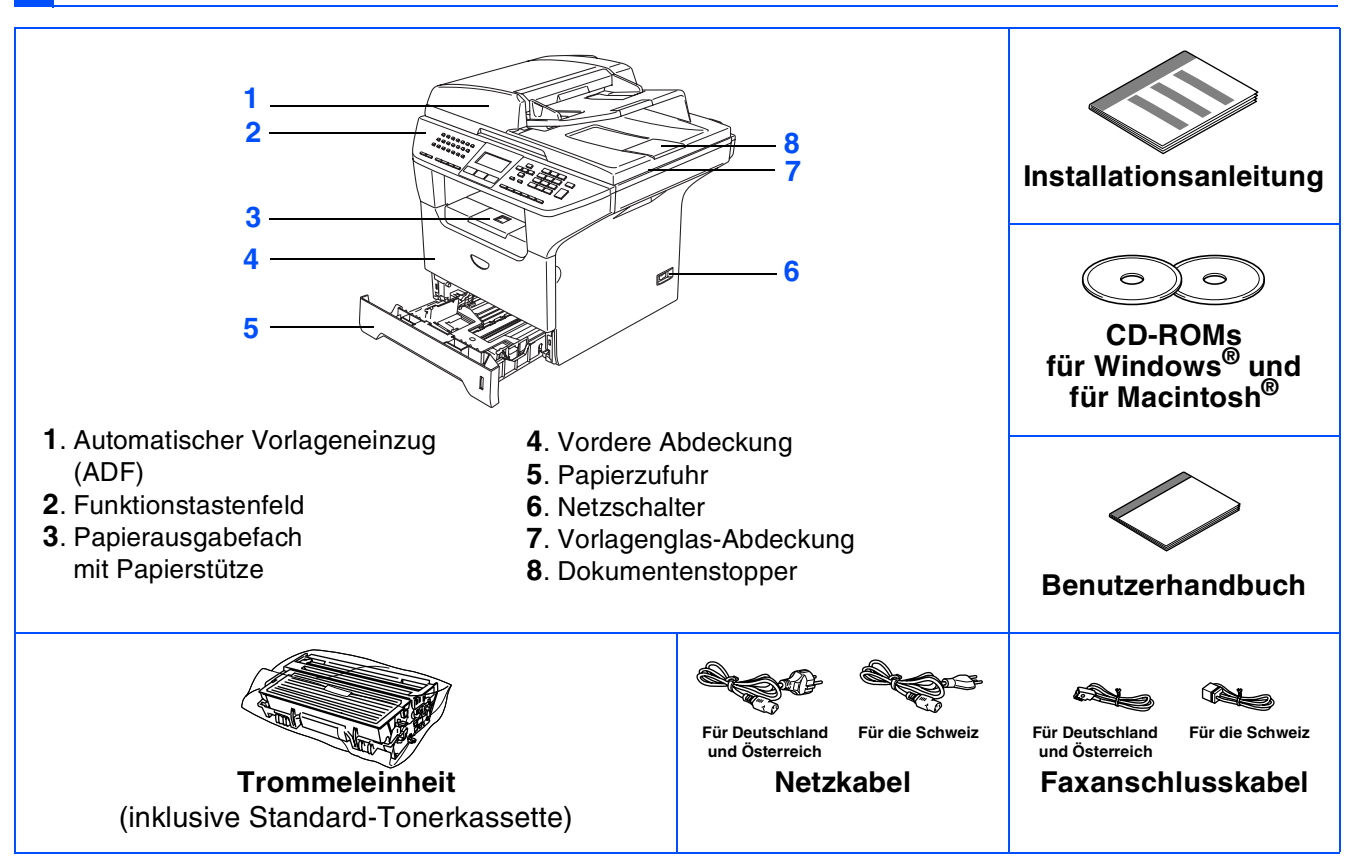

Der Lieferumfang kann in den verschiedenen Ländern unterschiedlich sein.

Bewahren Sie alle Verpackungsmaterialien auf, damit Sie das Gerät später für einen Transport wieder sorgfältig verpacken können.

*Das Datenkabel ist kein standardmäßiges Zubehör. Kaufen Sie bitte das passende Datenkabel für die Anschlussart, die Sie benutzen möchten (parallel, USB oder Netzwerk). Schließen Sie das Datenkabel noch NICHT an. Das Datenkabel wird erst während der Software-Installation angeschlossen.*

■ *USB-Kabel* 

*Benutzen Sie nur ein geeignetes USB 2.0-Kabel, das nicht länger als zwei Meter ist. Schließen Sie das Gerät nur an den USB-Anschluss Ihres Computers an und nicht am USB-Anschluss einer Tastatur oder an einem passiven USB-Hub an.*

■ *Paralleles Datenkabel*

*Benutzen Sie nur ein abgeschirmtes paralleles, IEEE 1284-kompatibles Datenkabel, das nicht länger als zwei Meter ist.*

■ *Netzwerkkabel*

*Verwenden Sie ein Netzwerkkabel für ein 10/100BASE-TX Fast Ethernet-Netzwerk (Straight-through Kategorie 5 (oder höher), twisted pair).* 

### **Funktionstastenfeld**

**MFC-8460N**

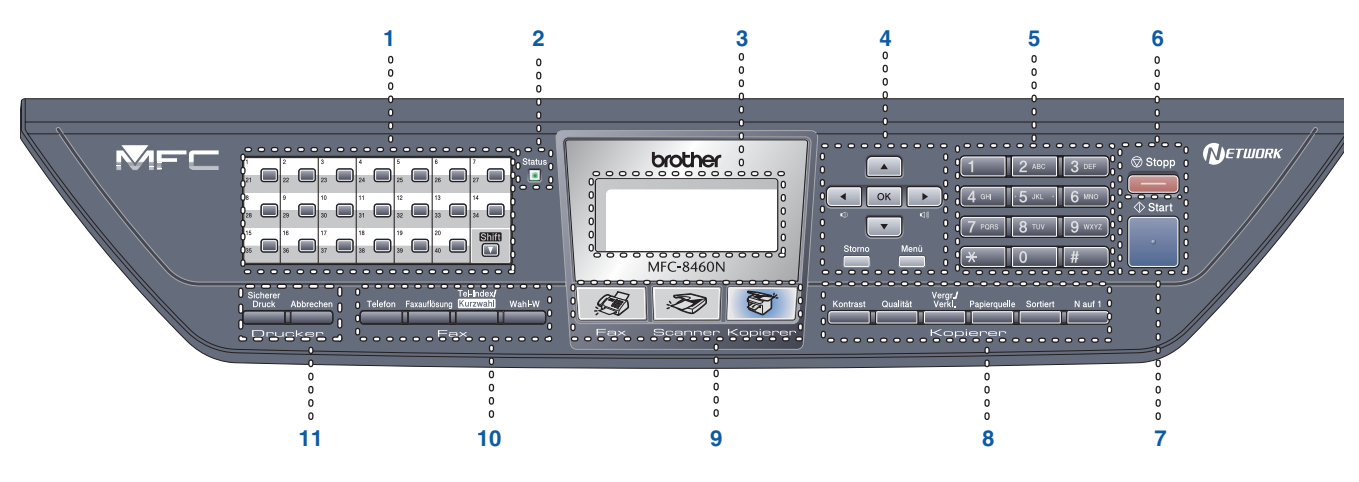

#### **MFC-8860DN**

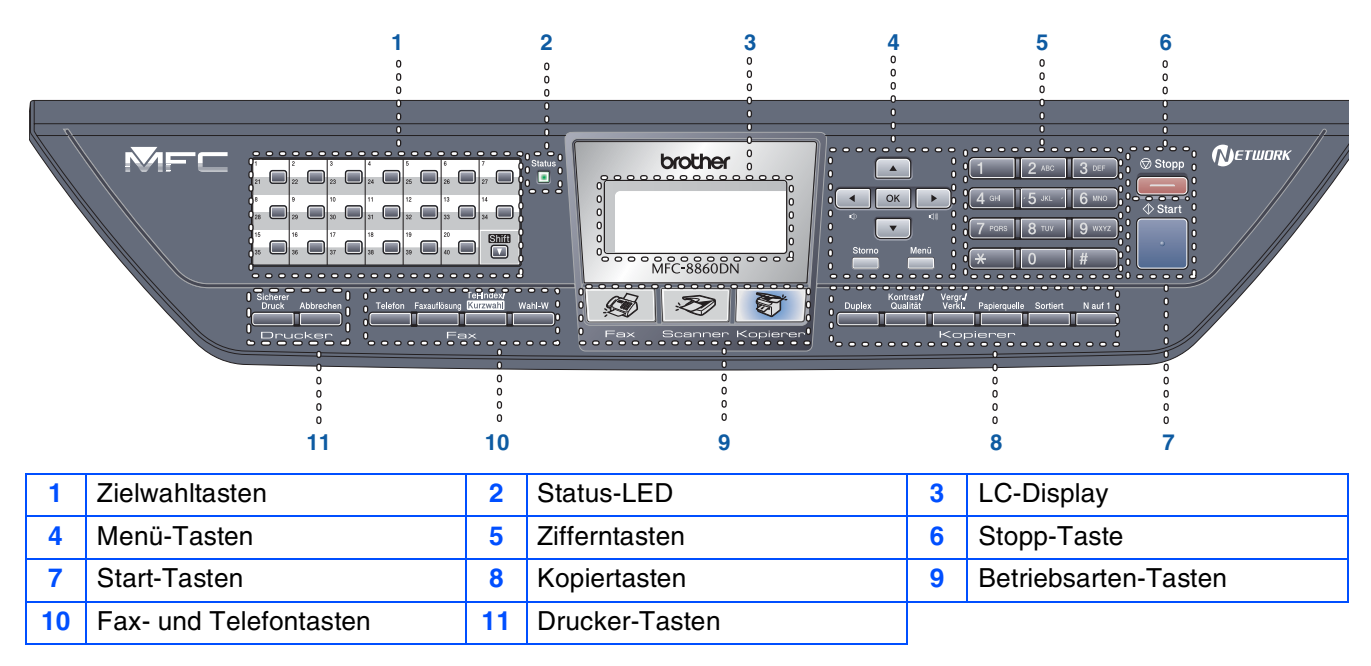

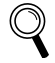

Weitere Informationen erhalten Sie im Abschnitt "Tasten und ihre Funktionen" in Kapitel 1 des Benutzer*handbuches.*

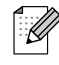

*Wenn Sie das Gerät transportieren, fassen Sie es an den Griffen unterhalb des Vorlagenglases an. Halten Sie es NICHT am Gehäuseboden.*

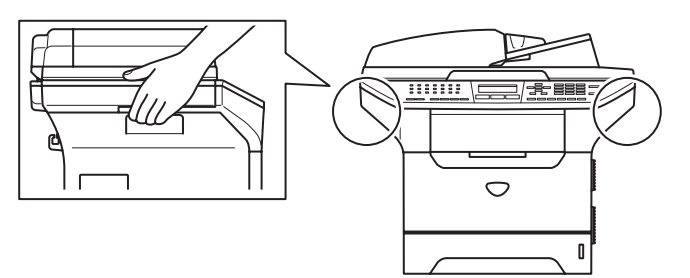

#### **[Inbetriebnahme des Gerätes](#page-5-1) Schritt 1**

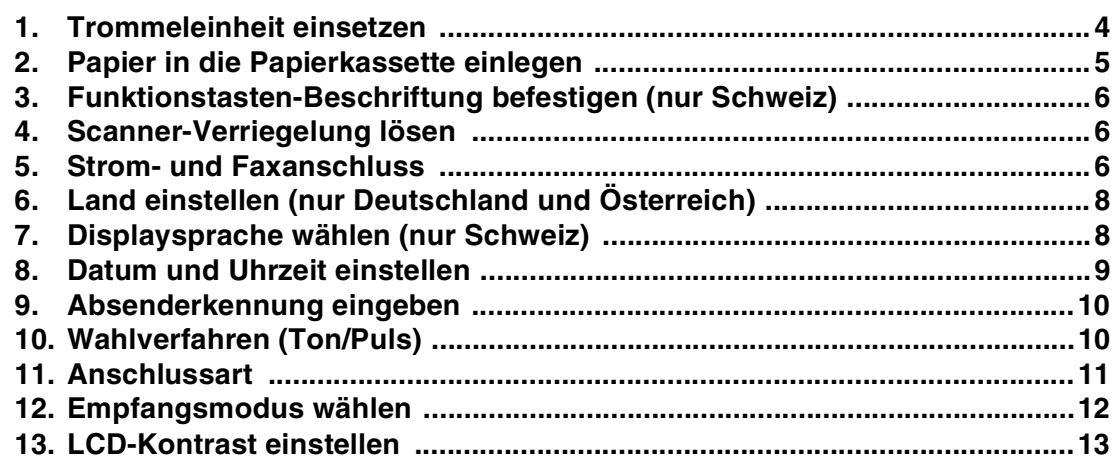

#### **[Treiber und Software installieren](#page-15-1) Schritt 2**

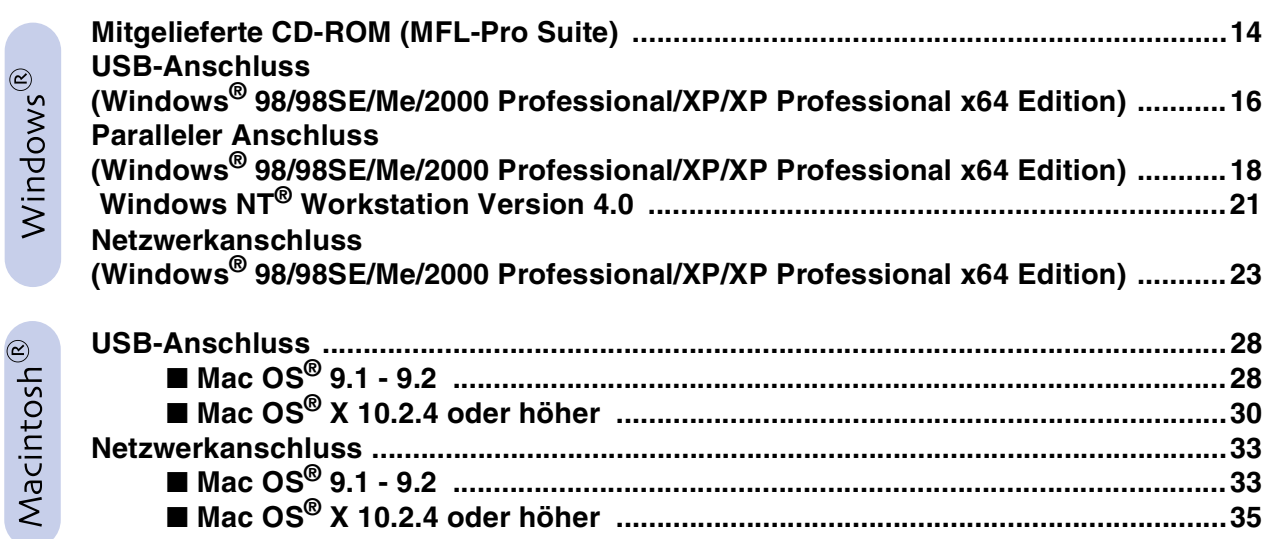

#### ■ **[Für Netzwerkbenutzer und Administratoren](#page-39-0)**

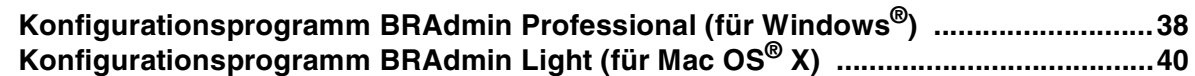

### ■ **[Zubehör / Verbrauchsmaterial](#page-42-0)**

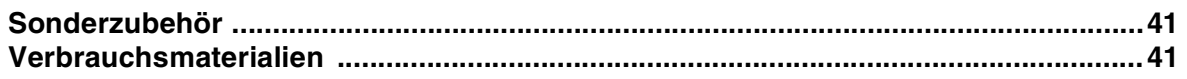

### **Inbetriebnahme des Gerätes Schritt 1**

### <span id="page-5-2"></span><span id="page-5-1"></span><span id="page-5-0"></span>**1 Trommeleinheit einsetzen**

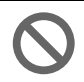

**Schließen Sie das Datenkabel noch nicht an. Das Kabel wird erst während der Software-Installation angeschlossen.**

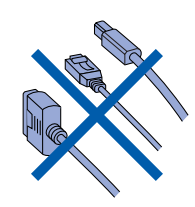

1 Öffnen Sie die vordere Abdeckung **(1)**, indem Sie die Entriegelungstaste drücken.

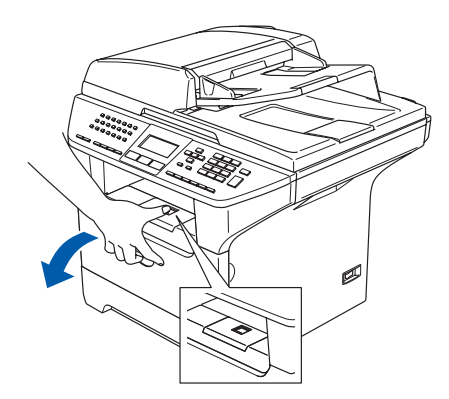

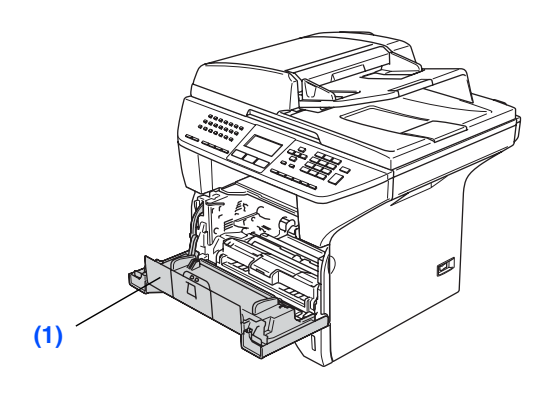

2 Packen Sie die Trommeleinheit (inklusive Tonerkassette) aus.

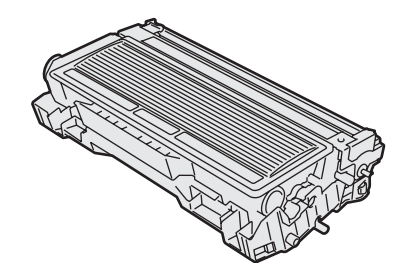

3 Halten Sie die Kassette waagerecht mit beiden Händen und schwenken Sie sie vorsichtig 5- bis 6-mal seitlich hin und her, um den Toner in der Kassette gleichmäßig zu verteilen.

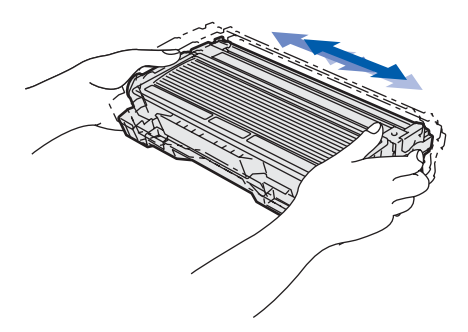

4 Setzen Sie die Trommeleinheit in das Gerät ein, bis sie hörbar einrastet.

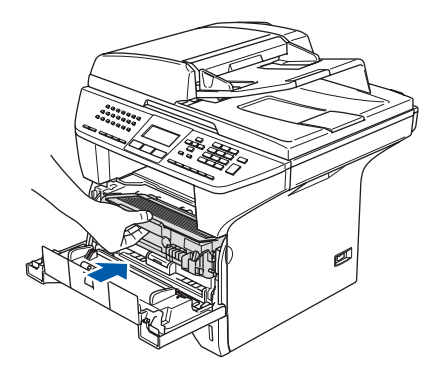

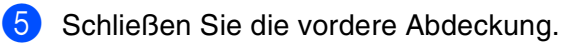

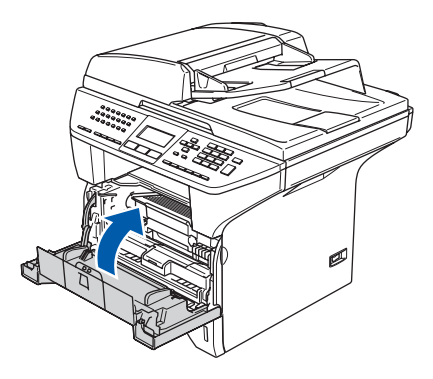

### <span id="page-6-0"></span>**2 Papier in die Papierkassette einlegen**

Ziehen Sie die Papierzufuhr vollständig aus dem Gerät heraus.

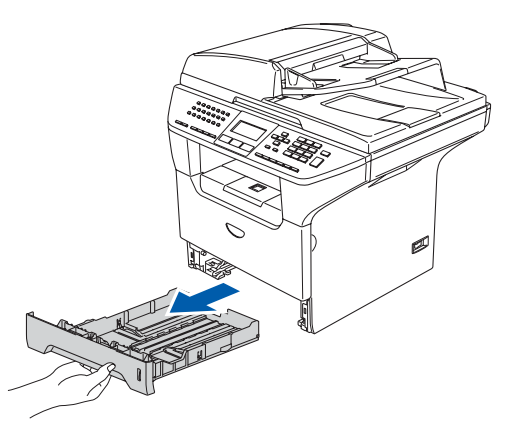

2 Stellen Sie die Papierführungen **(1)** entsprechend der Papiergröße ein. Halten Sie dazu die beiden Teile der jeweiligen Papierführung zusammengedrückt, während Sie die Führung verschieben. Achten Sie darauf, dass die Papierführungen einrasten.

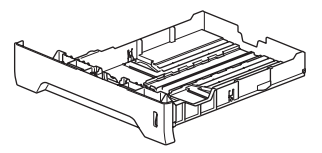

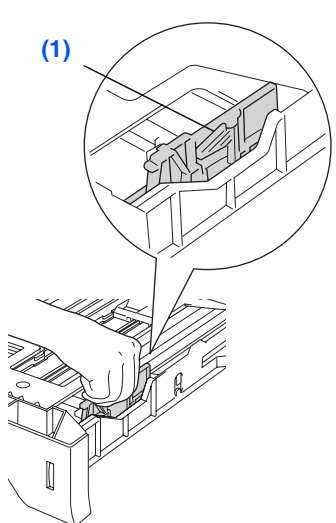

3 Fächern Sie das Papier gut auf, um Papierstaus und Fehler beim Einzug zu vermeiden.

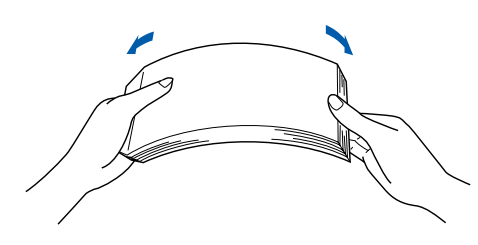

4 Legen Sie das Papier in die Kassette. Achten Sie darauf, dass das Papier flach in der Kassette liegt und die Markierung für die maximale Stapelhöhe **(1)** nicht überschreitet.

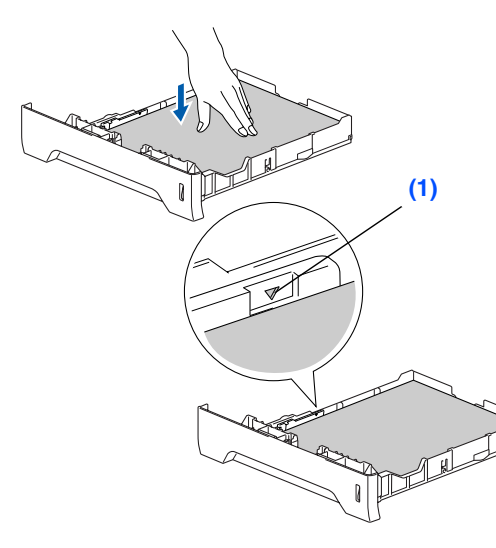

**5** Schieben Sie die Papierzufuhr fest in das Gerät ein und klappen Sie die Papierstütze am Ausgabefach **(1)** aus, bevor Sie das Gerät benutzen.

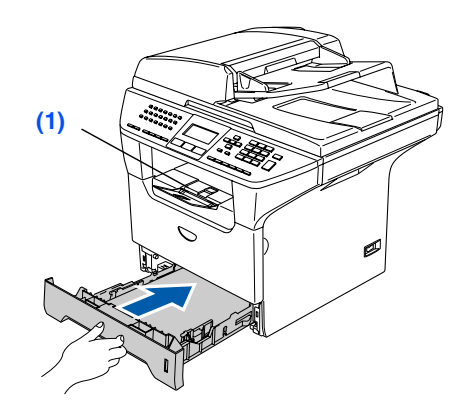

*Ausführliche Informationen zum verwendbaren Papier finden Sie unter "Verwendbare Papiersorten und Druckmedien" in Kapitel 2 des Benutzerhandbuches.*

Windows ® g<br>D

Inbetriebnahme des Gerätes

betriebnahm des Gerätes

administratoren Für Netzwerkadministratoren Für Netzwerk-

# **Schritt 1 Inbetriebnahme des Gerätes**

#### <span id="page-7-0"></span>**3 Funktionstasten-Beschriftung befestigen (nur Schweiz)**

- 1 Öffnen Sie die Vorlagenglas-Abdeckung.
- 2 Befestigen Sie die Funktionstasten-Beschriftung für Ihre Sprache an dem Gerät.

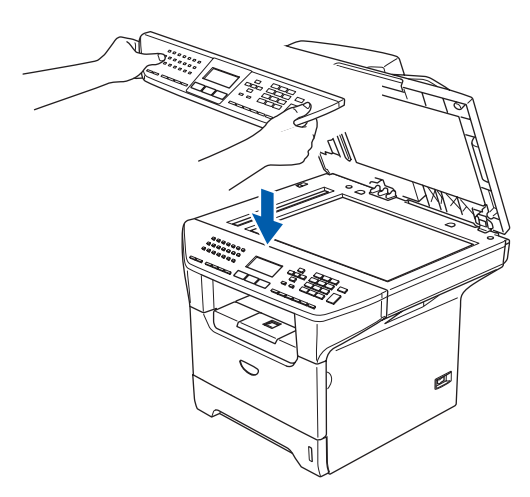

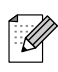

*Wenn die Funktionstasten-Beschriftung nicht richtig befestigt ist, funktionieren die Tasten nicht.*

### <span id="page-7-1"></span>**<sup>4</sup> Scanner-Verriegelung lösen**

1 Öffnen Sie die Vorlagenglas-Abdeckung **(1)**.

Schieben Sie den grauen Scanner-Verriegelungshebel **(2)** links neben dem Vorlagenglas nach hinten, um die Scanner-Verriegelung zu lösen.

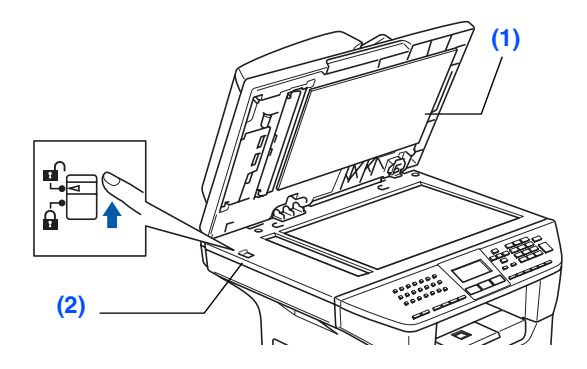

### <span id="page-7-2"></span>**<sup>5</sup> Strom- und Faxanschluss**

**Schließen Sie jetzt weder ein USBnoch ein paralleles Kabel an.**

1 Vergewissern Sie sich, dass das Gerät ausgeschaltet ist. Schließen Sie das Netzkabel am Gerät an.

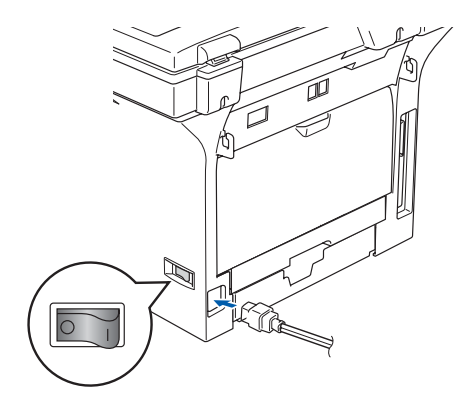

2 Stecken Sie den Netzstecker in die Steckdose. Schalten Sie das Gerät mit dem Netzschalter ein.

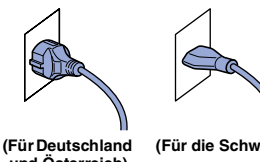

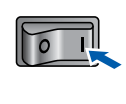

**und Österreich)**

**(Für die Schweiz)**

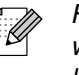

*Falls im Display* Scanner lösen *angezeigt wird, lösen Sie sofort die Scanner-Verriegelung und drücken Sie dann Stopp.*

3 Schließen Sie das Faxanschlusskabel an die mit **LINE** beschriftete Buchse des Gerätes und an die Telefonsteckdose an.

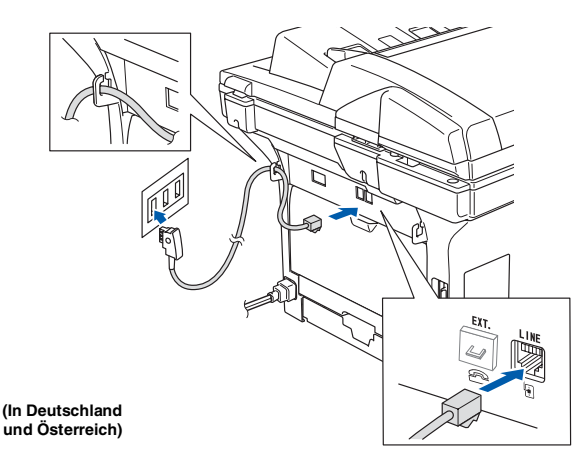

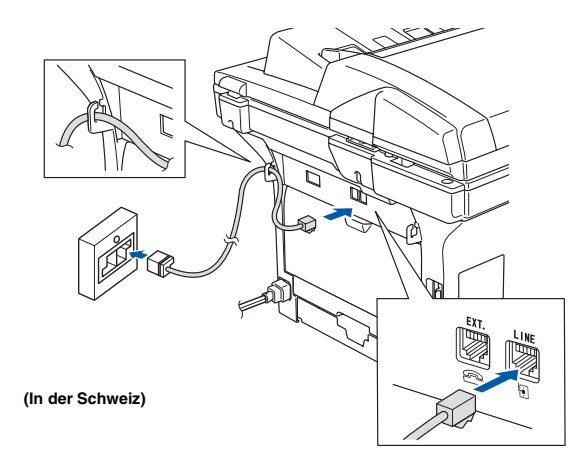

## *Warnung*

- *Das Gerät muss an eine geerdete, jederzeit leicht zugängliche Netzsteckdose angeschlossen werden, damit es im Notfall schnell vom Netz getrennt werden kann.*
- *Das Gerät wird über den Netzanschluss geerdet. Deshalb sollten Sie zum Schutz vor Spannungsspitzen über die Telefonleitung zuerst die Stromversorgung und dann den Faxanschluss herstellen. Aus demselben Grund sollten Sie vor dem Verstellen oder dem Transportieren des Gerätes stets zuerst den Faxanschluss lösen, bevor Sie den Netzstecker ziehen.*

H

*Wenn Sie an derselben Leitung auch ein externes Telefon verwenden möchten, schließen Sie es wie unten gezeigt an.*

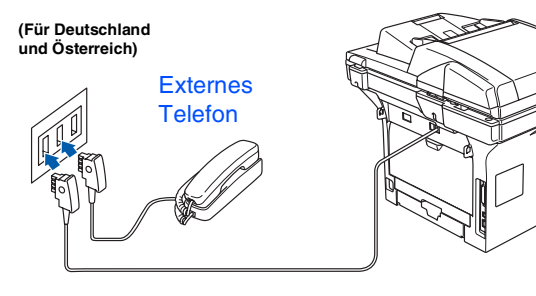

**(Für die Schweiz)**

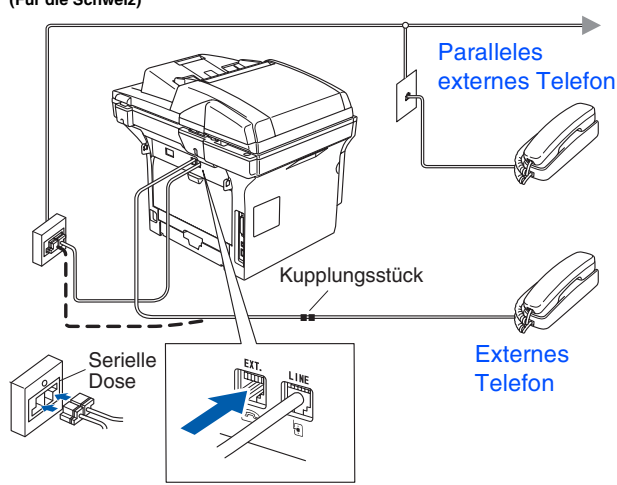

*Wenn Sie an derselben Leitung auch einen externen Anrufbeantworter verwenden möchten, schließen Sie diesen wie unten gezeigt an.*

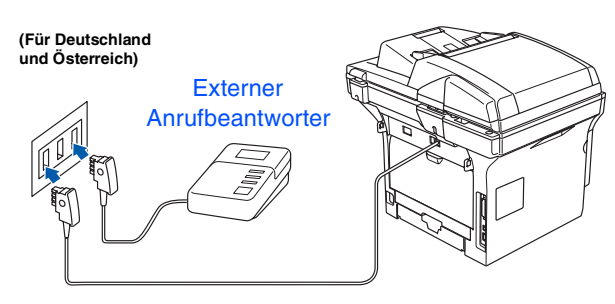

**(Für die Schweiz)**

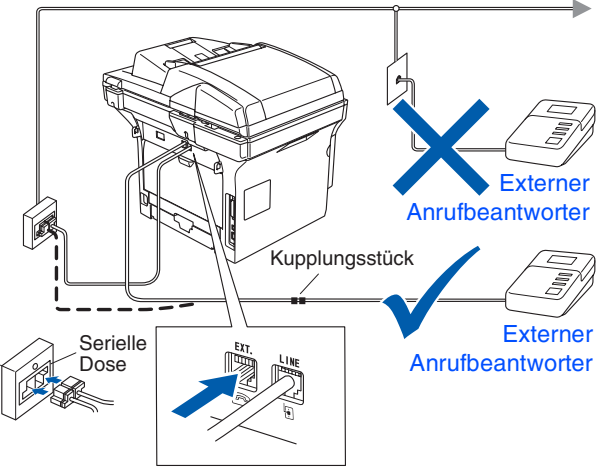

*Stellen Sie am Gerät den Empfangsmodus*  TAD:Anrufbeantw. *ein. Weitere Informationen dazu finden Sie unter* 

"Empfangen" in Kapitel 6 und "Anschlussein*stellungen und externe Geräte" in Kapitel 7 des Benutzerhandbuches.*

Macintosh ® g<br>D

Macintosh Macintosh<sup>®</sup><br>Netzwerk Netzwerk

administratoren Für Netzwerkadministratoren Für Netzwerk-

# . **Schritt 1 Inbetriebnahme des Gerätes**

<span id="page-9-0"></span>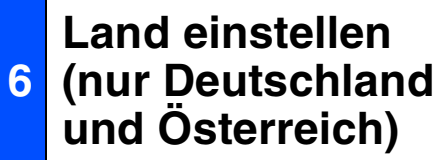

Sie müssen das Land einstellen, damit das Gerät die passenden Telekommunikationseinstellungen verwenden kann.

**1** Vergewissern Sie sich, dass der Netzstecker des Gerätes angeschlossen und das Gerät eingeschaltet ist.

2 Drücken Sie oder  $\lceil \cdot \rceil$ , um das Land zu wählen.

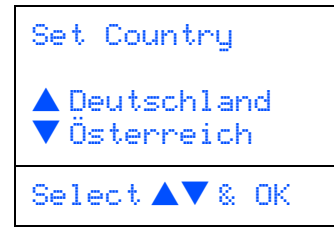

Drücken Sie **OK**, wenn Ihr Land angezeigt wird.

**3** Sie werden nun aufgefordert, die Einstellung zu bestätigen.

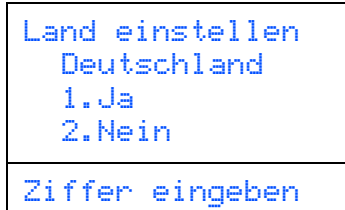

4 Wenn das richtige Land angezeigt wird, drücken Sie 1, um mit Schritt 6 fortzufahren.

#### — **Oder** —

Drücken Sie **2**, um zurück zu Schritt 2 zu gelangen und das Land erneut zu wählen.

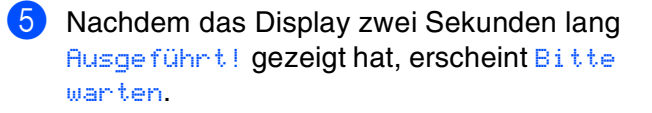

### <span id="page-9-1"></span>**<sup>7</sup> Displaysprache wählen (nur Schweiz)**

Sie können wählen, in welcher Sprache die Displayanzeigen erscheinen sollen.

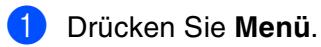

- 2 Drücken Sie **0**.
- 3 Drücken Sie **0**.

4 Wählen Sie mit  $\frown$  oder  $\frown$  die ge-wünschte Sprache aus (Deutsch, Franzö- sisch oder Englisch). Drücken Sie **Menü**.

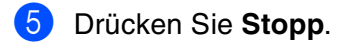

<span id="page-10-0"></span>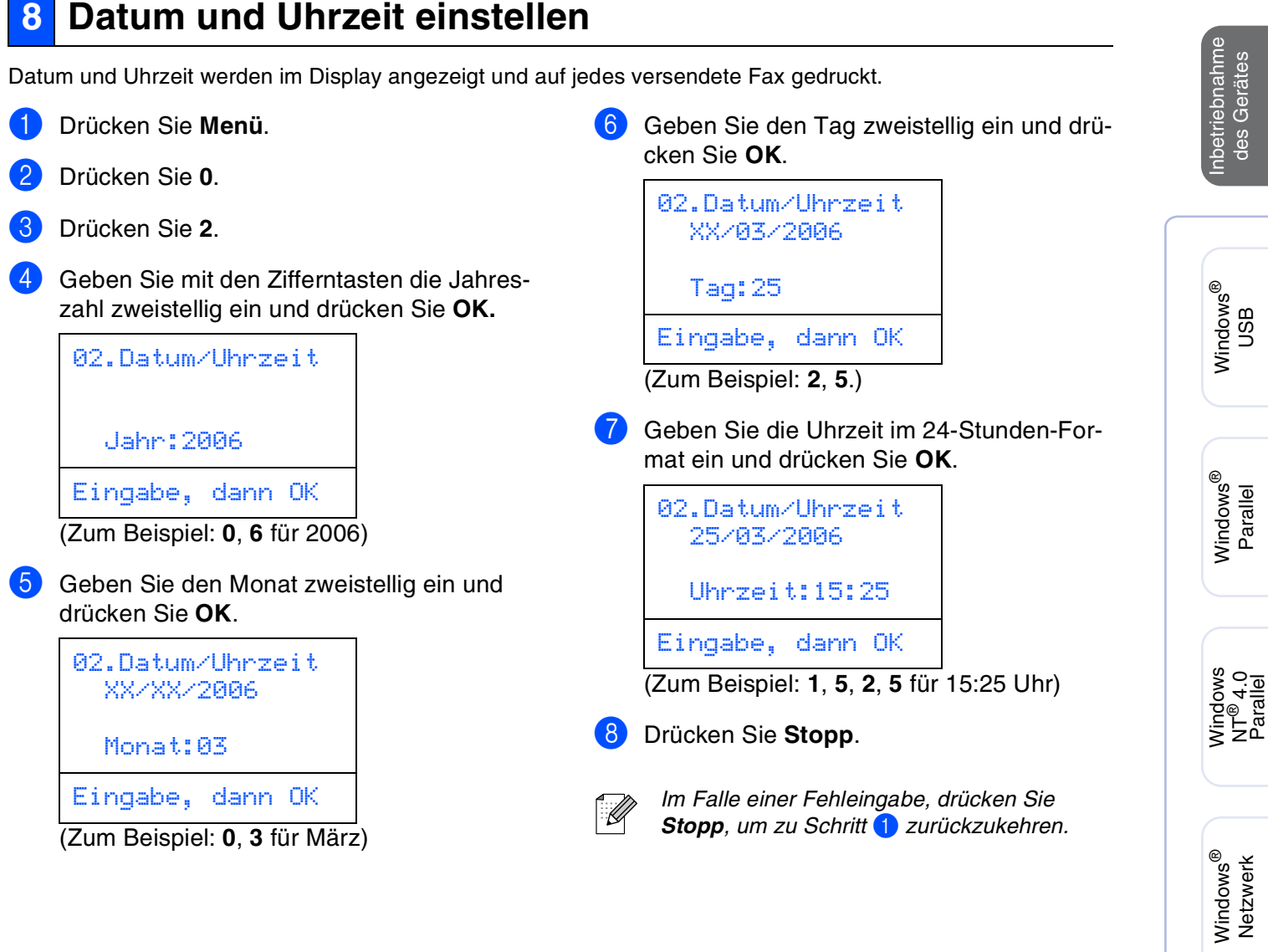

Macintosh

Macintosh Macintosh<sup>®</sup><br>Netzwerk Netzwerk

> Für Netzwerkadministratoren

Für Netzwerk-<br>administratoren

g<br>D

®

Windows

Netzwerk

### <span id="page-11-0"></span>**9 Absenderkennung eingeben**

Speichern Sie die Absenderkennung, d.h. die Rufnummer des Gerätes und Ihr Name bzw. Firmenname, die am Anfang jeder gesendeten Seite gedruckt wird.

1 Drücken Sie **Menü.**

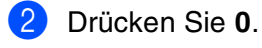

- U

3 Drücken Sie **3**.

4 Geben Sie die Faxnummer des Gerätes mit den Zifferntasten ein (bis zu 20 Zeichen) und drücken Sie dann **OK**.

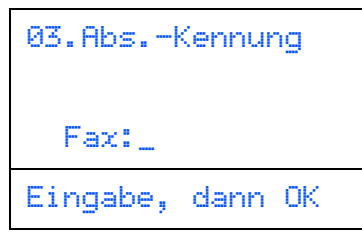

- Geben Sie die Faxnummer im internatio*nalen Standardformat ein (z.B. +49 69 1234).*
- *Zur Eingeabe des Pluszeichens (+) drücken Sie die Taste .*

**5** Geben Sie Ihre Telefonnummer ein (bis zu 20 Stellen). Drücken Sie dann **OK**. (Falls Ihre Telefon- und Faxnummer identisch sind, geben Sie zweimal dieselbe Nummer ein.)

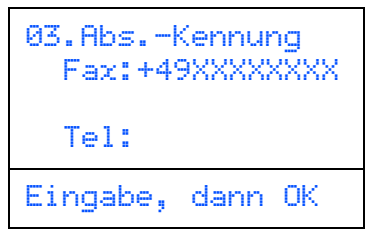

6 Geben Sie mit den Zifferntasten Ihren Namen ein (bis zu 20 Zeichen). Drücken Sie dann **OK**.

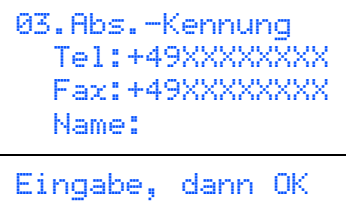

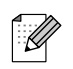

- *Die folgende Tabelle zeigt, mit welchen Tasten die Buchstaben eingegeben werden können.*
- Um zweimal hintereinander den gleichen *Buchstaben oder zwei auf derselben Taste liegende Buchstaben einzugeben (z.B. "LL" oder "TU"), geben Sie den ersten Buchstaben ein, drücken dann p und geben den nächsten Buchstaben ein.*
- Um ein Zeichen zu löschen, bewegen Sie *den Cursor mit der Taste* **a** *unter das falsch geschriebene Zeichen und drücken Sie dann Storno.*

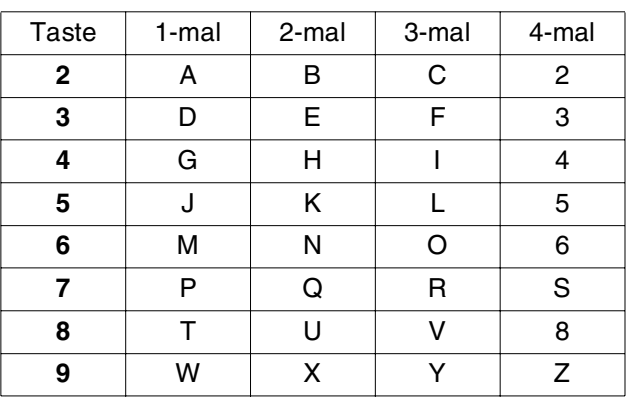

- *Weitere Informationen zur Texteingabe finden Sie in Anhang D des Benutzerhandbuches.*
- 7 Drücken Sie **Stopp**.

### <span id="page-11-1"></span>**<sup>10</sup> Wahlverfahren (Ton/Puls)**

Werkseitig ist das modernere Tonwahlverfahren (MFV) eingestellt. Falls in Ihrem Telefonnetz noch die Pulswahl verwendet wird, müssen Sie hier die entsprechende Einstellung wählen.

- 1 Drücken Sie **Menü.**
- 2 Drücken Sie **0**.
- 3 Drücken Sie **4**.
- 4 Drücken Sie oder  $\boxed{\cdot}$ , um Pulswahl (oder Tonwahl) zu wählen. Drücken Sie **OK**.
- 5 Drücken Sie **Stopp**.

## <span id="page-12-0"></span>**11 Anschlussart**

Ihr Gerät ist werkseitig für die Installation an einem Hauptanschluss eingestellt (Normal). Für den Betrieb des Gerätes in einer Nebenstellenanlage wählen Sie Nebenstelle und für den Betrieb in einer ISDN-Anlage ISDN.

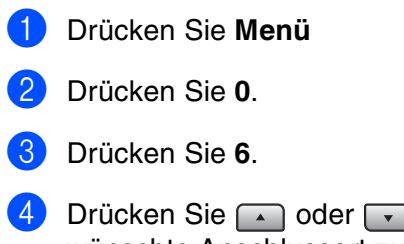

Drücken Sie oder v, um die gewünschte Anschlussart zu wählen. Klicken Sie auf **OK** .

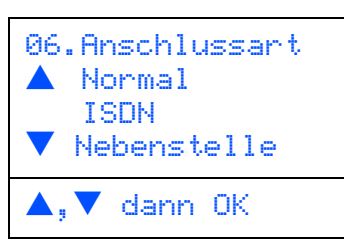

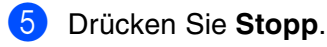

*Nur Schweiz:* 

*Wenn der Nebenstellenbetrieb eingeschaltet ist, kann zur Amtsholung die Taste Telefon verwendet werden. Sie können die Amtsholung auch mit den Rufnummern speichern. Dazu drücken Sie beim Speichern der Nummern (Menü, 2, 3, 1 oder 2, 3, 2) die Taste Telefon, bevor Sie die erste Ziffer der Rufnummer eingeben. Es erscheint "!" im Display. Sie brauchen dann zur Amtsholung vor dem Anwählen der gespeicherten Rufnummer nicht mehr die Taste Telefon drücken. (Weitere Informationen finden Sie im Benut*zerhandbuch in Kapitel 8, Abschnitt "Rufnum*mern speichern".)* 

*Rufnummern, die mit Amtsholung gespeichert sind, lassen sich nur verwenden, wenn als Anschlussart Nebenstelle eingestellt ist.*

Windows® g<br>D

Macintosh® Macintosh<sup>®</sup><br>USB

#### **Inbetriebnahme des Gerätes Schritt 1**

### <span id="page-13-0"></span>**12 Empfangsmodus wählen**

Es kann zwischen vier verschiedenen Empfangsmodi gewählt werden: Nur Fax, Fax/Tel, Manuell und TAD:Anrufbeantw.

Wählen Sie mit Hilfe der Tabelle den für Sie passenden Empfangsmodus.

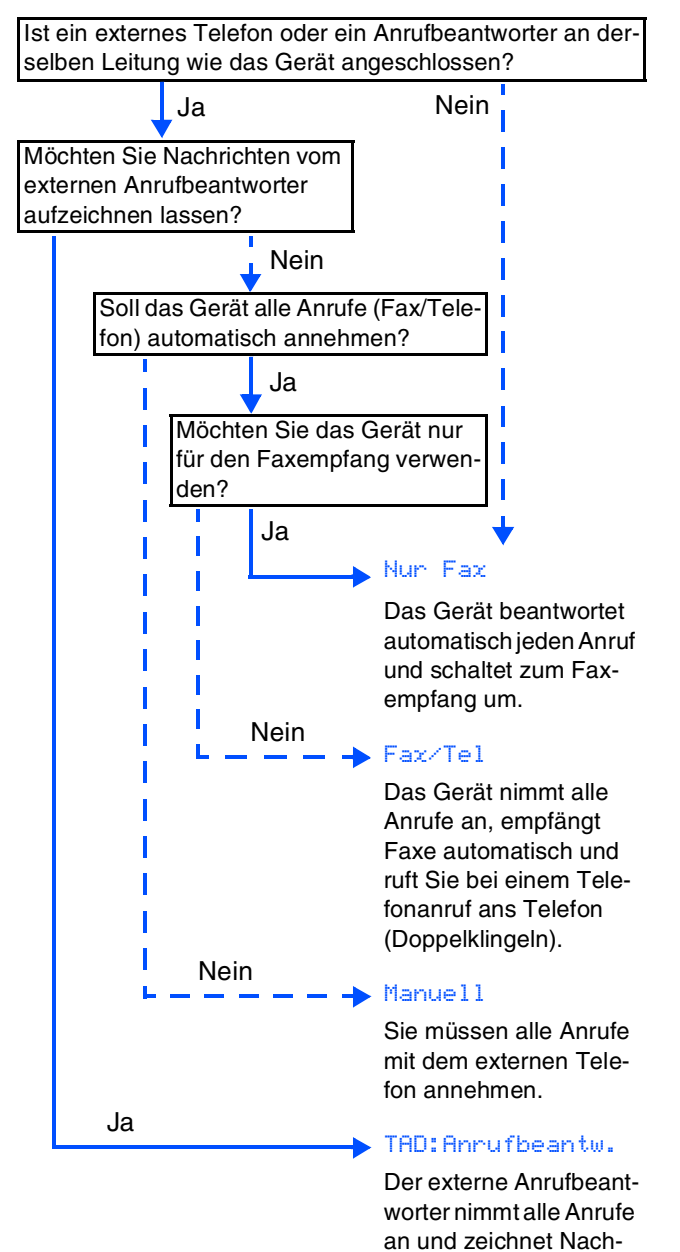

richten auf, das Gerät druckt die ankommenden Faxe aus.

- 1 Drücken Sie **Menü**.
- 2 Drücken Sie **0**.
- 3 Drücken Sie **1**.
- Drücken Sie oder v, um den gewünschten Empfangsmodus zu wählen. Klicken Sie auf **OK**.
- 5 Drücken Sie **Stopp**.
	- *Weitere Informationen dazu finden Sie unter "Empfangen" in Kapitel 6 und unter "Anschlusseinstellungen und externe Geräte" in Kapitel 7 im Benutzerhandbuch.*

<span id="page-14-1"></span><span id="page-14-0"></span>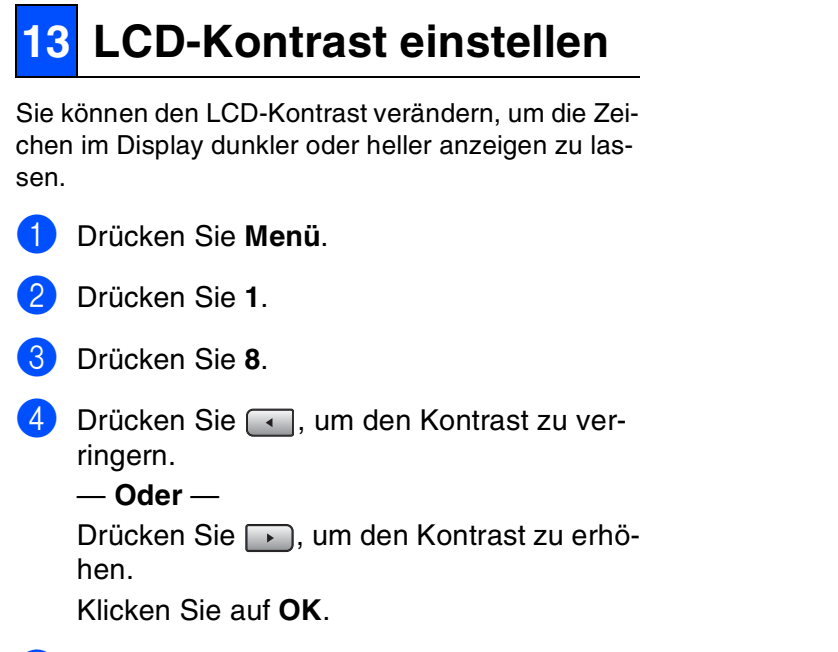

5 Drücken Sie **Stopp**.

Windows

Windows <sup>r</sup>indows<sup>®</sup><br>Parallel

Windows  $_{\overline{\mathsf{Z}}}$ ® 4.0 Parallel

g<br>D

®

Macintosh Macintosh<sup>®</sup><br>Netzwerk Netzwerk

Macintosh

g<br>D

®

Windows Windows<sup>®</sup><br>Netzwerk Netzwerk

**Weiter zu Schritt 2:**

#### **Treiber und Software installieren Schritt 2**

## <span id="page-15-2"></span><span id="page-15-1"></span><span id="page-15-0"></span>**Mitgelieferte CD-ROM (MFL-Pro Suite)**

Auf der mitgelieferten CD-ROM befinden sich die folgenden Programme und Informationen:

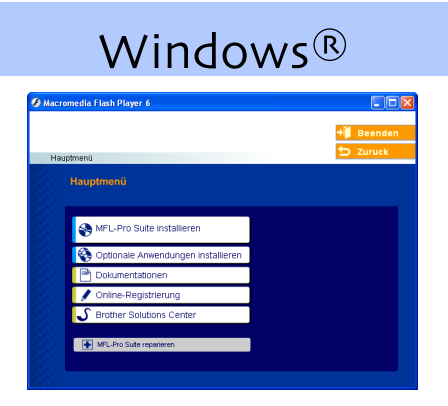

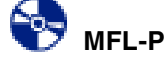

**MFL-Pro Suite installieren** Zur Installation der MFL-Pro Suite und der Multifunktionstreiber.

**Optionale Anwendungen installieren** Zur Installation zusätzlicher MFL-Pro Suite Dienstprogramme.

#### **Dokumentationen** 屈

Benutzerhandbuch und weitere Dokumentationen im PDF-Format (inklusive Anwendung zum Lesen). Im Benutzerhandbuch auf der CD-ROM sind das Software-Handbuch und das Netzwerkhandbuch enthalten. Darin sind die Funktionen zur Verwendung des Gerätes zusammen mit einem Computer beschrieben, zum Beispiel das Drucken, Scannen und Netzwerkfunktionen.

**Online-Registrierung** Zur einfachen und schnellen Registrierung des Gerätes auf der Brother Website (Internetzugang erforderlich).

**Brother Solutions Center** Die Brother Solutions-Center-Website bietet Ihnen Informationen über Ihr Brother Gerät, wie FAQs, Benutzerhandbücher, aktuelle Treiber und Tipps zur Verwendung des Gerätes (Internetzugang erforderlich).

**MFL-Pro Suite reparieren** H (nur mit USB- oder parallelem Anschluss) Zum automatischen Reparieren und Neuinstallieren der MFL-Pro Suite, falls die Installation nicht erfolgreich durchgeführt werden konnte.

- K

*Die MFL-Pro Suite enthält Drucker- und Scannertreiber, das BrotherControlCenter2, die Anwendungen ScanSoft*® *PaperPort*® *SE und TrueType*®*-Schriften.*

*PaperPort*® *SE mit OCR-Texterkennungist ein Dokumenten-Management-Programm, das Sie zur Ansicht der eingescannten Dokumente und Bilder verwenden können.*

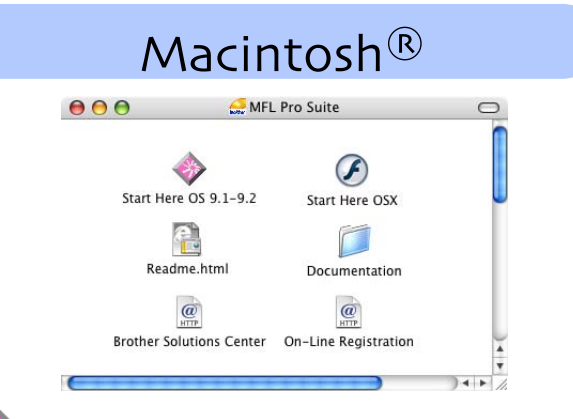

### **Start Here OS 9.1-9.2**

Zur Installation der Drucker- und Scannertreiber und des Presto!® PageManager® für Mac OS® 9.1 - 9.2.

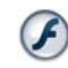

### **Start Here OSX**

Zur Installation der MFL-Pro Suite, die Drucker- und Scannertreiber und das Brother ControlCenter2 für Mac OS® X 10.2.4 oder höher enthält. Sie können auch Presto!® PageManager® installieren, mit dem die Scan-to-Text-Funktion des Brother ControlCenter2 verwendet und Fotos sowie Dokumente einfach eingescannt und verwaltet werden können.

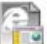

#### **Readme.html**

Hier finden Sie wichtige Informationen und Tipps zur Problemlösung.

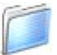

#### **Documentation**

Benutzerhandbuch und weitere Dokumentationen im PDF-Format (inklusive Anwendung zum Lesen). Im Benutzerhandbuch auf der CD-ROM sind das Software-Handbuch und das Netzwerkhandbuch enthalten. Darin sind die Funktionen zur Verwendung des Gerätes zusammen mit einem Computer beschrieben, zum Beispiel das Drucken, Scannen und Netzwerkfunktionen.

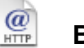

#### **Brother Solutions Center**

Die Brother Solutions-Center-Website bietet Ihnen Informationen über Ihr Brother Gerät, wie FAQs, Benutzerhandbücher, aktuelle Treiber und Tipps zur Verwendung des Gerätes (Internetzugang erforderlich).

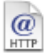

#### **On-Line Registration**

Zur einfachen und schnellen Registrierung des Gerätes auf der Brother Website (Internetzugang erforderlich).

### **Schritt 2 Treiber und Software installieren**

Folgen Sie der Installationsbeschreibung für das von Ihnen verwendete Betriebssystem und den verwendeten Anschluss.

Die aktuellsten Treiber sowie Tipps und Hilfen für eventuell auftretende Probleme finden Sie unter **<www.brother.de>**, **<www.brother.ch>** oder im Brother Solutions Center, das Sie direkt aus dem Druckertreiber oder über **<http://solutions.brother.com>** aufrufen können.

Windows®

Macintosh®

**USB-Anschluss.....................................................Weiter auf Seite 16** ® Windows **(Windows[® 98/98SE/Me/2000 Professional/XP/XP Professional x64 Edition\)](#page-17-0)** g<br>DSD **Paralleler Anschluss ............................................Weiter auf Seite 18** ® Parallel Windows **(Windows[® 98/98SE/Me/2000 Professional/XP/XP Professional x64 Edition\)](#page-19-0) Windows NT[® Workstation Version 4.0..............Weiter auf Seite 21](#page-22-0)** Vindows Windows ® 4.0 Parallel **(Paralleler Anschluss)** 능<br>Z **[Netzwerk-Anschluss ............................................Weiter auf Seite 23](#page-24-0)** Windows<sup>®</sup><br>Netzwerk Netzwerk Windows **USB-Anschluss** ® ■ **Mac OS[® 9.1 - 9.2 ..............................................Weiter auf Seite 28](#page-29-2)** Macintosh g<br>DSD ■ Mac OS<sup>®</sup> X 10.2.4 oder neuer ...........................Weiter auf Seite 30 **Netzwerk-Anschluss** Macintosh®<br>Netzwerk ■ **Mac OS[® 9.1 - 9.2 ..............................................Weiter auf Seite 33](#page-34-2)** Netzwerk Macintosh ■ **Mac OS<sup>®</sup> X 10.2.4 oder neuer ..........................** Weiter auf Seite 35 Für Netzwerk-<br>administratoren administratoren Für Netzwerk-**[Für Netzwerkbenutzer und Administratoren......Weiter auf Seite 38](#page-39-2)**

# **Schritt 2 Treiber und Software installieren**

### <span id="page-17-0"></span>**USB-Anschluss (Windows® 98/98SE/Me/2000 Professional/XP/XP Professional x64 Edition)**

**Vergewissern Sie sich, dass Sie das Gerät wie in Schritt 1 ["Inbetriebnahme](#page-5-0)  [des Gerätes"](#page-5-0) au[f Seite 4](#page-5-0) [bis 13](#page-14-1) beschrieben vorbereitet haben.**

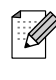

*Schließen Sie am Computer alle Anwendungen, bevor Sie die Installation der MFL-Pro Suite starten.*

**1** Schalten Sie das Gerät aus, ziehen Sie den Netzstecker und ziehen Sie das Datenkabel ab, falls Sie es zuvor schon angeschlossen haben.

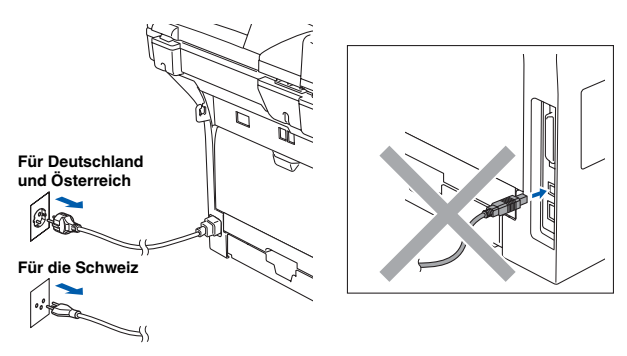

- 2 Schalten Sie den Computer ein. (Unter Windows® 2000 Professional/XP/ XP Professional x64 Edition müssen Sie sich mit Administratorrechten anmelden.)
- **3** Legen Sie die mitgelieferte CD-ROM für Windows® in das CD-ROM-Laufwerk Ihres Computers. Wenn das Dialogfeld zur Auswahl des Modells erscheint, wählen Sie Ihr Modell aus. Wenn das Dialogfeld zur Auswahl Ihrer Sprache erscheint, wählen Sie Deutsch.

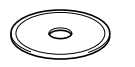

Das Hauptmenü der CD-ROM erscheint. Klicken Sie auf **MFL-Pro Suite installieren**.

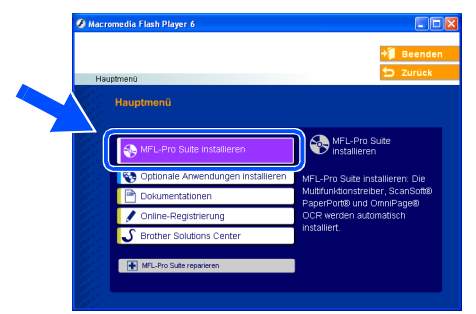

*Falls dieses Fenster nicht automatisch erscheint, doppelklicken Sie im Windows® Explorer auf die Datei setup.exe im Hauptverzeichnis der Brother CD-ROM.*

**5** Lesen Sie die Lizenzvereinbarung für Scan-Soft® PaperPort® SE sorgfältig durch und klicken Sie auf **Ja**, wenn Sie diese Vereinbarung akzeptieren.

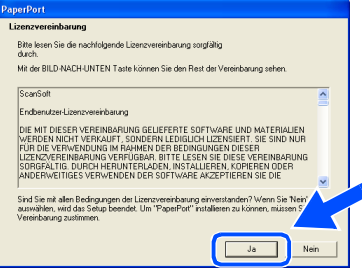

Die Installation von PaperPort® SE wird nun automatisch gestartet. Danach beginnt die Installation der MFL-Pro Suite.

6 Wenn die Lizenzvereinbarung für die Brother MFL-Pro Suite erscheint, lesen Sie diese sorgfältig durch. Klicken Sie auf **Ja**, wenn Sie die Vereinbarung akzeptieren.

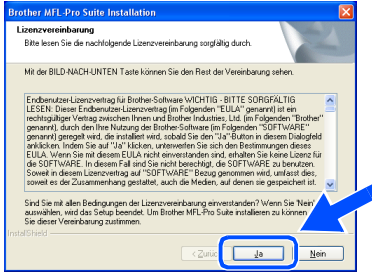

7 Wählen Sie **Lokaler Anschluss** und klicken Sie auf **Weiter**. Die Installation wird fortgesetzt.

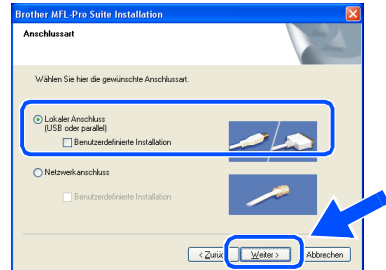

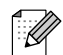

*Wenn Sie den BR-Script-Druckertreiber installieren möchten, aktivieren Sie Benutzerdefinierte Installation und folgen den Anweisungen auf dem Bildschirm. Wenn das Dialogfeld Komponenten wählen erscheint, aktivieren Sie das Kontrollkästchen BR-Script-Druckertreiber und folgen weiter den Anweisungen auf dem Bildschirm.*

- U

Für Netzwerkadministratoren

administratoren Für Netzwerk-

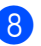

8 Wenn der folgende Bildschirm erscheint, schließen Sie das USB-Kabel zuerst am Computer und dann am Gerät an.

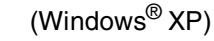

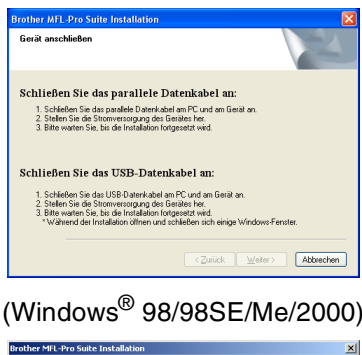

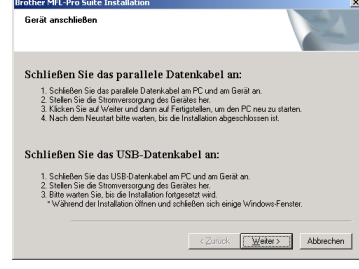

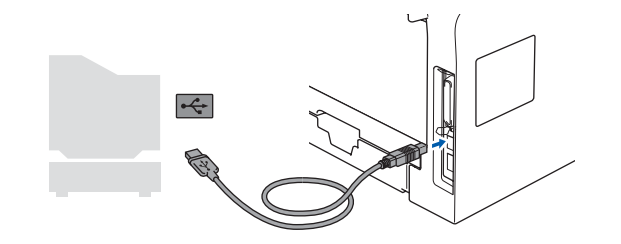

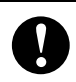

**Schließen Sie das Gerät NICHT am USB-Anschluss einer Tastatur oder an einem passiven USB-Hub an. Brother empfiehlt, das Gerät direkt an den Computer anzuschließen.**

9 Schließen Sie den Netzstecker des Gerätes an und schalten Sie das Gerät ein.

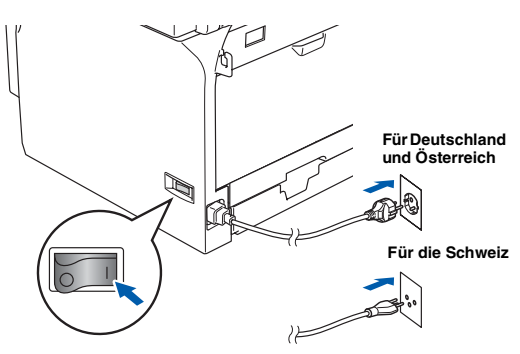

Nach einigen Sekunden erscheint das Installationsfenster.

Die Installation der Brother-Treiber startet automatisch. Die einzelnen Installationsbildschirme erscheinen nacheinander. Warten Sie ein wenig, es kann einige Sekunden dauern, bis alle Bildschirme angezeigt wurden.

**Versuchen Sie nicht, die Installation abzubrechen.**

**10** Wenn das Fenster zur Online-Registrierung erscheint, wählen Sie die gewünschte Option und folgen Sie den Anweisungen auf dem Bildschirm.

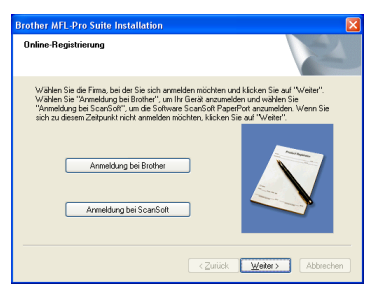

**(iii)** Wenn der folgende Bildschirm erscheint, klicken Sie auf **Fertig stellen**, um den Computer neu zu starten.

(Unter Windows® 2000 Professional/XP/ XP Professional x64 Edition müssen Sie sich mit Administratorrechten anmelden.)

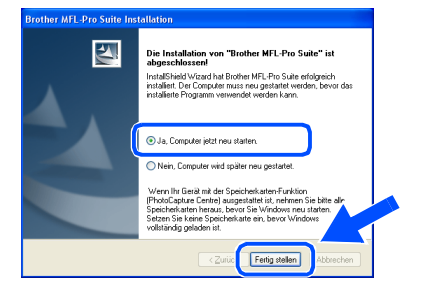

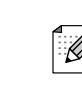

*Nach dem Neustart wird automatisch ein Programm zur Installationsprüfung gestartet. Falls die Installation nicht richtig erfolgte, wird das Prüfergebnis in einem Fenster angezeigt. Folgen Sie in diesem Fall den Anweisungen auf dem Bildschirm oder lesen Sie die Online-Hilfe und die FAQs (häufig gestellte Fragen), die Sie im Start-Menü unter Alle Programme (Programme), Brother, MFL-Pro Suite MFC-XXXX finden (XXXX steht für den Namen Ihres Modells).*

 $OK!$ **Die MFL-Pro Suite (inklusive der Druckerund Scannertreiber) ist nun installiert und die Installation ist abgeschlossen.**

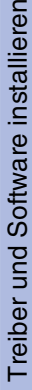

Inbetriebnahme des Gerätes

Inbetriebnahme des Gerätes

Windows

USB

®

# **Schritt 2 Treiber und Software installieren**

### <span id="page-19-0"></span>**Paralleler Anschluss**

## **(Windows® 98/98SE/Me/2000 Professional/XP/XP Professional x64 Edition)**

**Vergewissern Sie sich, dass Sie das Gerät wie in Schritt 1 ["Inbetriebnahme](#page-5-0)  [des Gerätes"](#page-5-0) auf [Seite 4](#page-5-0) [bis 13](#page-14-1) beschrieben vorbereitet haben.**

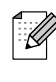

*Schließen Sie am Computer alle Anwendungen, bevor Sie die Installation der MFL-Pro Suite starten.*

**1** Schalten Sie das Gerät aus, ziehen Sie den Netzstecker und ziehen Sie das Datenkabel ab, falls Sie es zuvor schon angeschlossen haben.

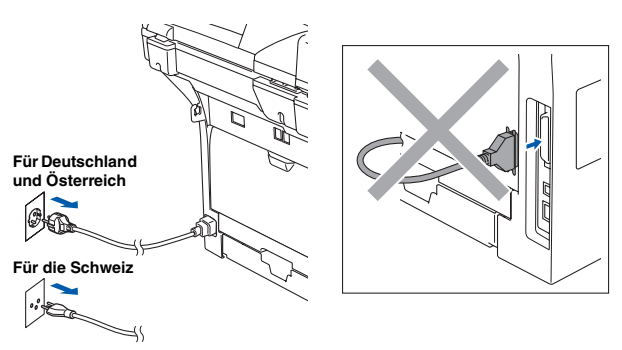

- 2 Schalten Sie den Computer ein. (Unter Windows® 2000 Professional/XP/ XP Professional x64 Edition müssen Sie sich mit Administratorrechten anmelden.)
- **3** Legen Sie die mitgelieferte CD-ROM für Windows® in das CD-ROM-Laufwerk Ihres Computers. Wenn das Dialogfeld zur Auswahl des Modells erscheint, wählen Sie Ihr Modell aus. Wenn das Dialogfeld zur Auswahl Ihrer Sprache erscheint, wählen Sie Deutsch.

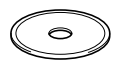

Das Hauptmenü der CD-ROM erscheint. Klicken Sie auf **MFL-Pro Suite installieren**.

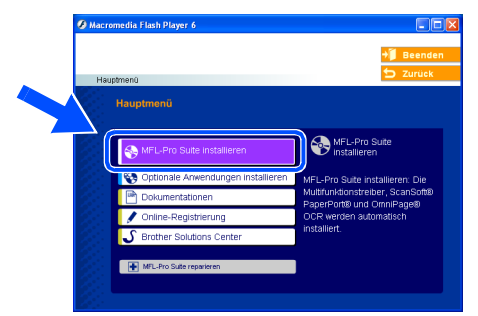

*Falls dieses Fenster nicht automatisch erscheint, doppelklicken Sie im Windows® Explorer auf die Datei setup.exe im Hauptverzeichnis der Brother CD-ROM.*

**5** Lesen Sie die Lizenzvereinbarung für Scan-Soft® PaperPort® SE sorgfältig durch und klicken Sie auf **Ja**, wenn Sie diese Vereinbarung akzeptieren.

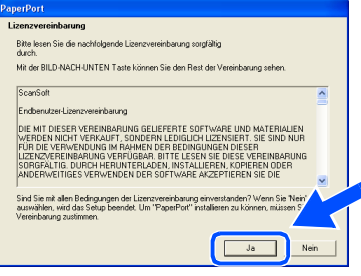

Die Installation von PaperPort® SE wird nun automatisch gestartet. Danach beginnt die Installation der MFL-Pro Suite.

6 Wenn die Lizenzvereinbarung für die Brother MFL-Pro Suite erscheint, lesen Sie diese sorgfältig durch. Klicken Sie auf **Ja**, wenn Sie die Vereinbarung akzeptieren.

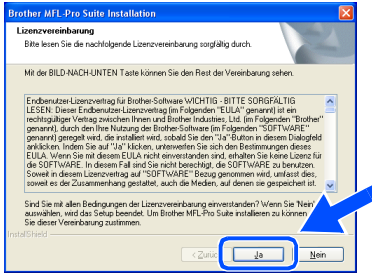

7 Wählen Sie **Lokaler Anschluss** und klicken Sie auf **Weiter**. Die Installation wird fortgesetzt.

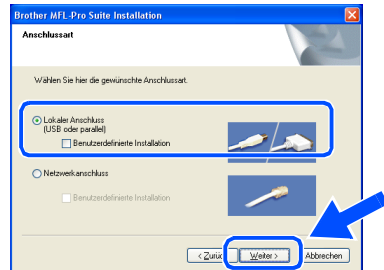

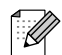

*Wenn Sie den BR-Script-Druckertreiber installieren möchten, aktivieren Sie Benutzerdefinierte Installation und folgen den Anweisungen auf dem Bildschirm. Wenn das Dialogfeld Komponenten wählen erscheint, aktivieren Sie das Kontrollkästchen BR-Script-Druckertreiber und folgen weiter den Anweisungen auf dem Bildschirm.*

- U

FUT Netzwerk-<br>administratoren ® Parallel

8 Wenn der folgende Bildschirm erscheint, schließen Sie das parallele Kabel zuerst am Computer und dann am Gerät an.

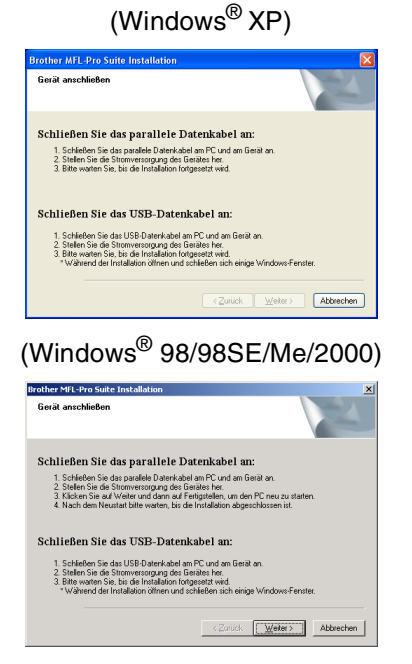

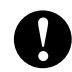

**Schließen Sie NICHT den Netzstecker an, bevor das parallele Datenkabel angeschlossen ist. Ansonsten könnte Ihr Gerät beschädigt werden. Brother empfiehlt, das Gerät direkt an den Computer anzuschließen.**

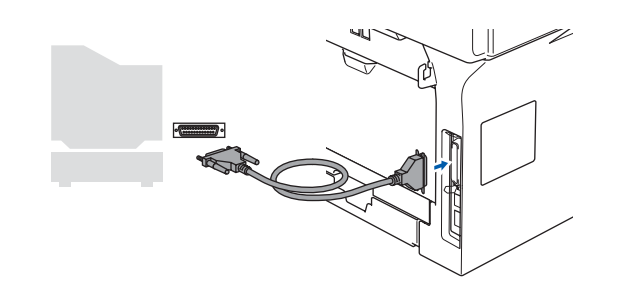

**9 Schließen Sie den Netzstecker des Gerätes** an und schalten Sie das Gerät ein.

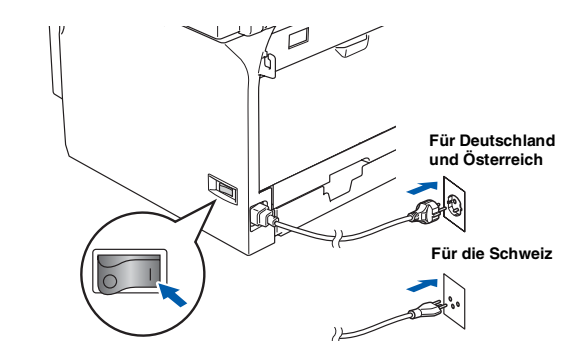

Unter Windows<sup>®</sup> 98/98SE/Me/2000 Professional klicken Sie nun auf **Weiter**.

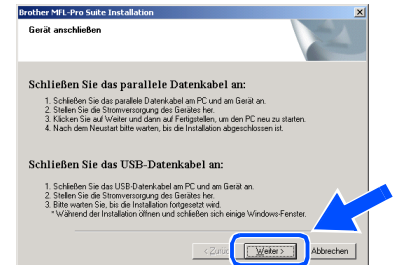

Unter Windows® XP/XP Professional x64 Edition startet die Installation der Brother-Treiber automatisch. Die einzelnen Installationsbildschirme erscheinen nacheinander.

**Versuchen Sie nicht, die Installation abzubrechen.**

**11** Wenn das Fenster zur Online-Registrierung erscheint, wählen Sie die gewünschte Option und folgen Sie den Anweisungen auf dem Bildschirm.

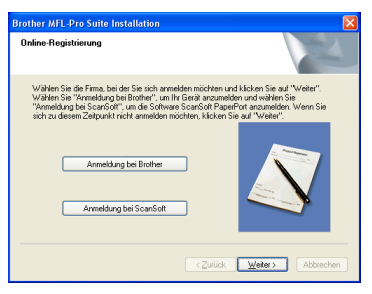

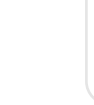

**Weiter ...**

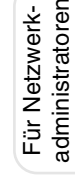

# **Schritt 2 Treiber und Software installieren**

### **Paralleler Anschluss**

Ī

**(Windows® 98/98SE/Me/2000 Professional/XP/XP Professional x64 Edition)**

12 Wenn der folgende Bildschirm erscheint, klicken Sie auf **Fertig stellen**, um Windows® neu zu starten und die Installation fortzusetzen.

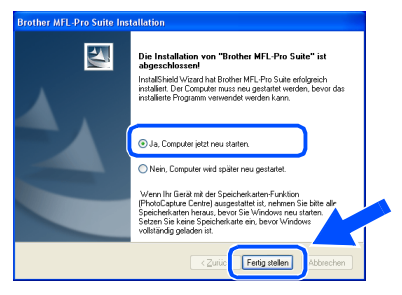

<sup>13</sup> Nach dem Neustart des Computers beginnt die Installation der Brother-Treiber automatisch. Folgen Sie den Anweisungen auf dem Bildschirm.

(Unter Windows® 2000 Professional/XP/ XP Professional x64 Edition müssen Sie sich mit Administratorrechten anmelden.)

*Nach dem Neustart wird automatisch ein Programm zur Installationsprüfung gestartet. Falls die Installation nicht richtig erfolgte, wird das Prüfergebnis in einem Fenster angezeigt. Folgen Sie in diesem Fall den Anweisungen auf dem Bildschirm oder lesen Sie die Online-Hilfe und die FAQs (häufig gestellte Fragen), die Sie im Start-Menü unter Alle Programme (Programme), Brother, MFL-Pro Suite MFC-XXXX finden (XXXX steht für den Namen Ihres Modells).*

 $OK!$ **Die MFL-Pro Suite (inklusive der Drucker- und Scannertreiber) ist nun installiert und die Installation ist abgeschlossen.**

Für Netzwerk-

dministratoren Für Netzwerk-

Für Netzwerk- Nindows<br>administratoren MTP – Anti-American MTP – Anti-American MTP – Anti-American MTP – NTP WS 4

Treiber und Software installieren

Treiber und Software installierer

® WS 4.0 Parallel

Windows

Parallel

®

Inbetriebnahme des Gerätes

Inbetriebnahme<br>des Gerätes

*Schließen Sie am Computer alle Anwendungen, bevor Sie die Installation der MFL-Pro* 

*Suite starten.*

<span id="page-22-0"></span>**Vergewissern Sie sich, dass Sie das Gerät wie in Schritt 1 "[Inbetriebnahme](#page-5-0)  [des Gerätes](#page-5-0)" auf [Seite 4](#page-5-0) [bis 13](#page-14-1) beschrieben vorbereitet haben.**

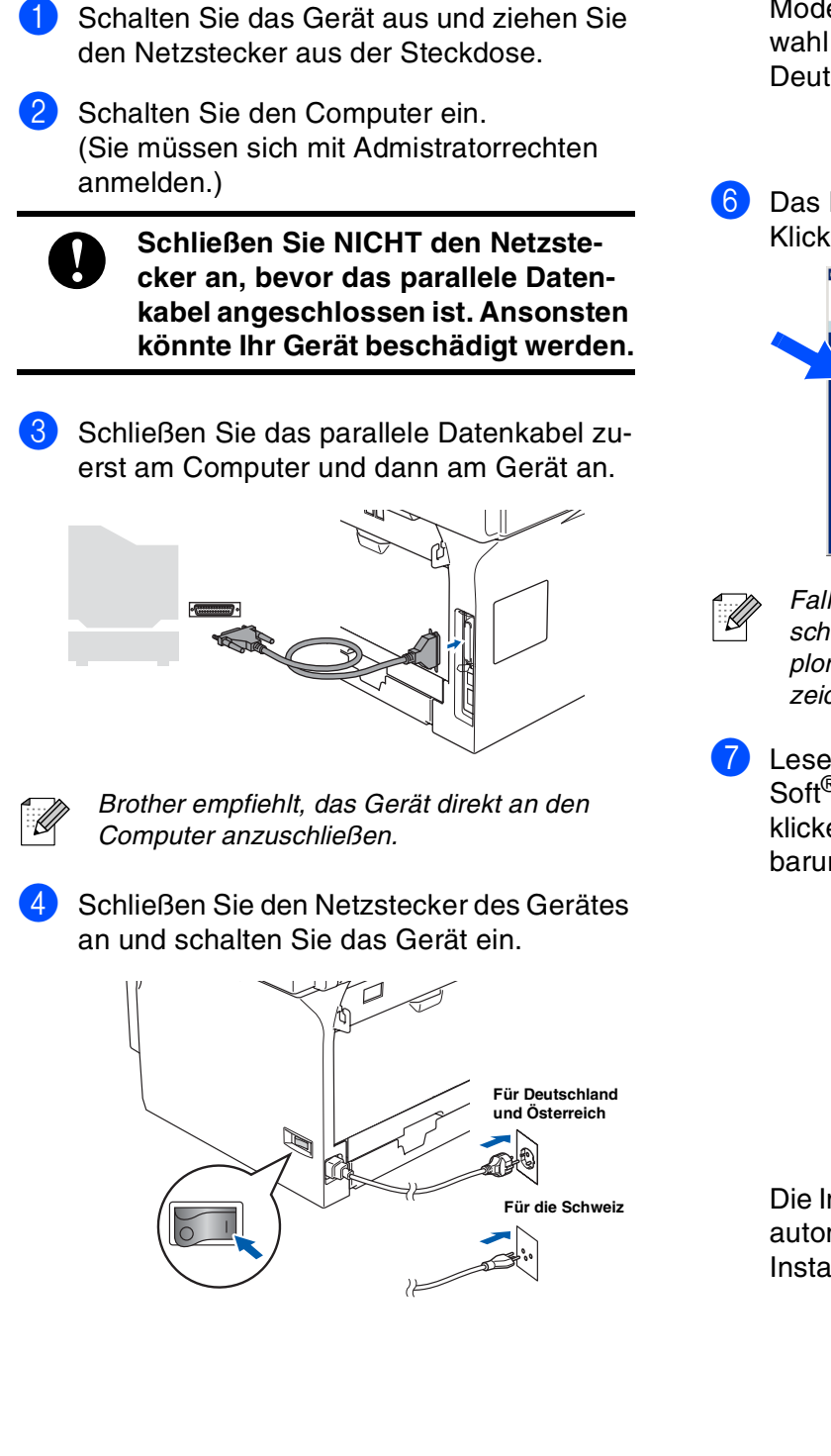

**5** Legen Sie die mitgelieferte CD-ROM für Windows® in das CD-ROM-Laufwerk Ihres Computers. Wenn das Dialogfeld zur Auswahl des Modells erscheint, wählen Sie Ihr Modell aus. Wenn das Dialogfeld zur Auswahl Ihrer Sprache erscheint, wählen Sie Deutsch.

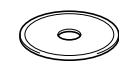

Das Hauptmenü der CD-ROM erscheint. Klicken Sie auf **MFL-Pro Suite installieren**.

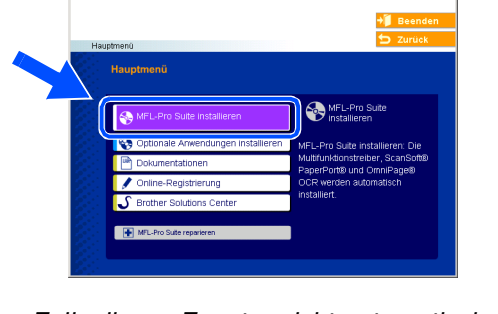

*Falls dieses Fenster nicht automatisch erscheint, doppelklicken Sie im Windows® Explorer auf die Datei setup.exe im Hauptverzeichnis der Brother CD-ROM.*

Lesen Sie die Lizenzvereinbarung für Scan-Soft® PaperPort® SE sorgfältig durch und klicken Sie auf **Ja**, wenn Sie diese Vereinbarung akzeptieren.

Die Installation von PaperPort® SE wird nun automatisch gestartet. Danach beginnt die Installation der MFL-Pro Suite.

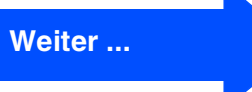

# **Schritt 2 Treiber und Software installieren**

### **Windows NT® Workstation Version 4.0**

8 Wenn die Lizenzvereinbarung für die Brother MFL-Pro Suite erscheint, lesen Sie diese sorgfältig durch. Klicken Sie auf **Ja**, wenn Sie die Vereinbarung akzeptieren.

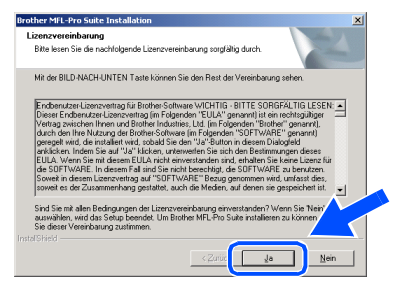

9 Wählen Sie **Lokaler Anschluss** und klicken Sie auf **Weiter**. Die Installation wird fortgesetzt.

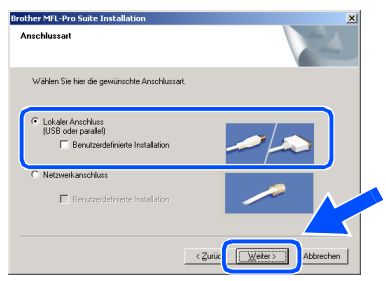

.<br>V

*Wenn Sie den BR-Script-Druckertreiber installieren möchten, aktivieren Sie Benutzerdefinierte Installation und folgen den Anweisungen auf dem Bildschirm. Wenn das Dialogfeld Komponenten wählen erscheint, aktivieren Sie das Kontrollkästchen BR-Script-Druckertreiber und folgen weiter den Anweisungen auf dem Bildschirm.*

0 Wenn das Fenster zur Online-Registrierung erscheint, wählen Sie die gewünschte Option und folgen Sie den Anweisungen auf dem Bildschirm.

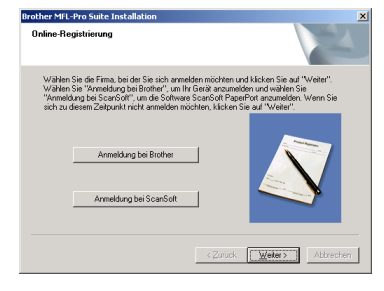

**11** Wenn der folgende Bildschirm erscheint, klicken Sie auf **Fertig stellen** und warten Sie, bis Windows® neu gestartet und die Installation fortgesetzt wird.

(Sie müssen sich mit Admistratorrechten anmelden.)

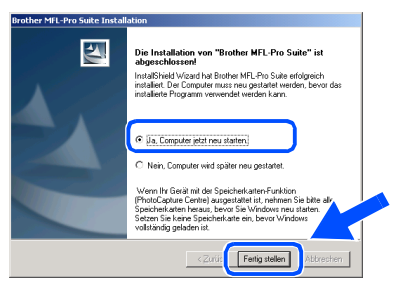

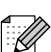

*Nach dem Neustart wird automatisch ein Programm zur Installationsprüfung gestartet. Falls die Installation nicht richtig erfolgte, wird das Prüfergebnis in einem Fenster angezeigt. Folgen Sie in diesem Fall den Anweisungen auf dem Bildschirm oder lesen Sie die Online-Hilfe und die FAQs (häufig gestellte Fragen), die Sie im Start-Menü unter Alle Programme (Programme), Brother, MFL-Pro Suite MFC-XXXX finden (XXXX steht für den Namen Ihres Modells).*

 $OK!)$ 

**Die MFL-Pro Suite (inklusive der Drucker- und Scannertreiber) ist nun installiert und die Installation ist abgeschlossen.**

### <span id="page-24-0"></span>**Netzwerkanschluss (Windows® 98/98SE/Me/2000 Professional/XP/XP Professional x64 Edition)**

**Vergewissern Sie sich, dass Sie das Gerät wie in Schritt 1 "[Inbetriebnahme](#page-5-0)  [des Gerätes](#page-5-0)" auf [Seite 4](#page-5-0) [bis 13](#page-14-1) beschrieben vorbereitet haben.**

- 1 Schalten Sie das Gerät aus und ziehen Sie den Netzstecker aus der Steckdose.
- 2 Schließen Sie das Netzwerkkabel zuerst an das Gerät und dann in Ihrem Netzwerk an.

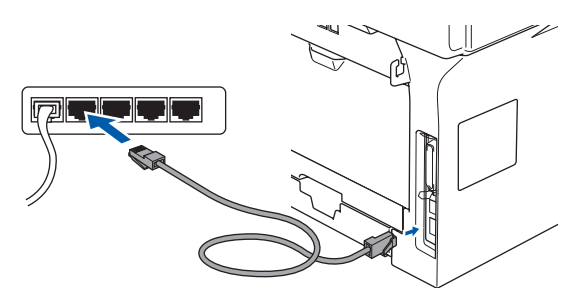

3 Schließen Sie den Netzstecker des Gerätes an und schalten Sie das Gerät ein.

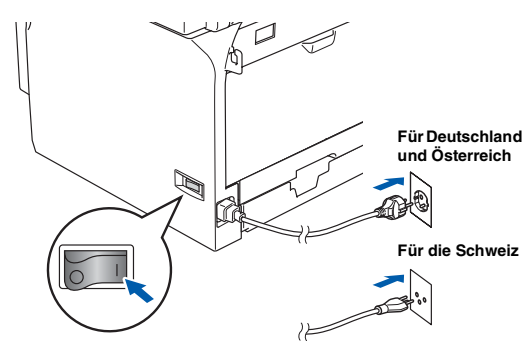

Schalten Sie den Computer ein. (Unter Windows® 2000 Professional/XP/ XP Professional x64 Edition und Windows NT® WS 4.0 müssen Sie sich mit Administratorrechten anmelden.) Schließen Sie am Computer alle Anwendungen, bevor Sie die Installation der MFL-Pro Suite starten.

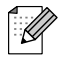

*Wenn Sie eine Firewall verwenden, müssen Sie diese vor Beginn der Installation deaktivieren. Vergewissern Sie sich nach der Installation, dass Sie drucken können, und starten Sie dann die Firewall-Software neu.*

5 Legen Sie die mitgelieferte CD-ROM für Windows® in das CD-ROM-Laufwerk Ihres Computers. Wenn das Dialogfeld zur Auswahl des Modells erscheint, wählen Sie Ihr Modell aus. Wenn das Dialogfeld zur Auswahl Ihrer Sprache erscheint, wählen Sie Deutsch.

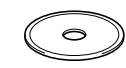

Das Hauptmenü der CD-ROM erscheint. Klicken Sie auf **MFL-Pro Suite installieren**.

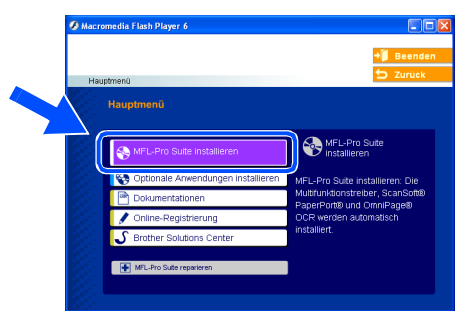

*Falls dieses Fenster nicht automatisch erscheint, doppelklicken Sie im Windows® Explorer auf die Datei setup.exe im Hauptverzeichnis der Brother CD-ROM.*

Inbetriebnahme des Gerätes

Inbetriebnahme<br>des Gerätes

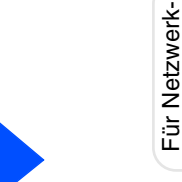

**Weiter ...**

Für Netzwerk-

dministratoren

# **Schritt 2 Treiber und Software installieren**

### **Netzwerkanschluss**

## **(Windows® 98/98SE/Me/2000 Professional/XP/XP Professional x64 Edition)**

7 Lesen Sie die Lizenzvereinbarung für Scan-Soft® PaperPort® SE sorgfältig durch und klicken Sie auf **Ja**, wenn Sie diese Vereinbarung akzeptieren.

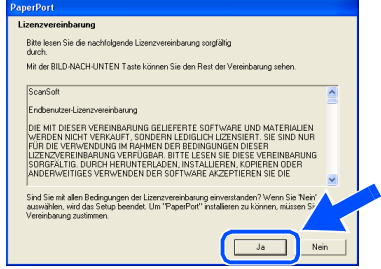

Die Installation von PaperPort® SE wird nun automatisch gestartet. Danach beginnt die Installation der MFL-Pro Suite.

8 Wenn die Lizenzvereinbarung für die Brother MFL-Pro Suite erscheint, lesen Sie diese sorgfältig durch. Klicken Sie auf **Ja**, wenn Sie die Vereinbarung akzeptieren.

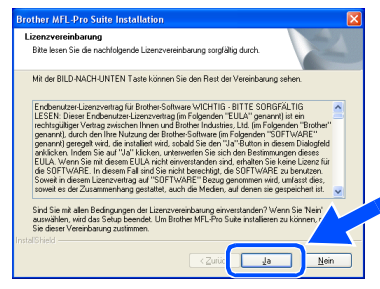

9 Wählen Sie **Netzwerkanschluss** und klicken Sie auf **Weiter**.

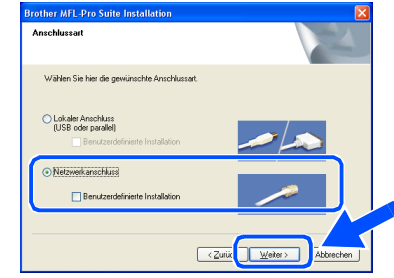

- *Wenn Sie den BR-Script-Druckertreiber in-*.<br>U *stallieren möchten, aktivieren Sie Benutzerdefinierte Installation und folgen den Anweisungen auf dem Bildschirm. Wenn das Dialogfeld Komponenten wählen erscheint, aktivieren Sie das Kontrollkästchen BR-Script-Druckertreiber und folgen weiter den Anweisungen auf dem Bildschirm.*
- 0 Die Installation der Brother-Treiber startet automatisch. Die einzelnen Installationsbildschirme erscheinen nacheinander. Warten Sie ein wenig, es kann einige Sekunden dauern, bis alle Bildschirme angezeigt wurden.

**Versuchen Sie nicht, die Installation abzubrechen.**

**11** Falls Ihr Gerät für das Netzwerk konfiguriert ist, wählen Sie es in der Liste aus und klicken Sie auf **Weiter**.

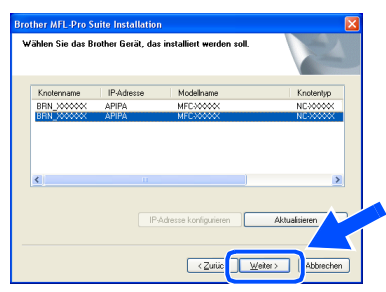

L

*Wenn nur ein Gerät dieses Brother Modells im Netzwerk angeschlossen ist, wird es automatisch ausgewählt und dieses Fenster erscheint nicht.*

**B** Falls Ihr Gerät für das Netzwerk noch nicht konfiguriert ist, erscheint die Meldung:

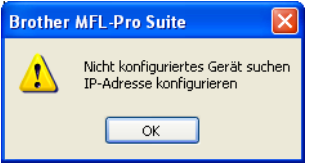

Klicken Sie auf **OK**. Das Dialogfeld **IP-Adresse konfigurieren** erscheint. Geben Sie mit Hilfe der Anweisungen auf dem Bildschirm die Informationen für die IP-Adresse entsprechend Ihrem Netzwerk ein.

<sup>13</sup> Wenn das Fenster zur Online-Registrierung erscheint, wählen Sie die gewünschte Option und folgen Sie den Anweisungen auf dem Bildschirm.

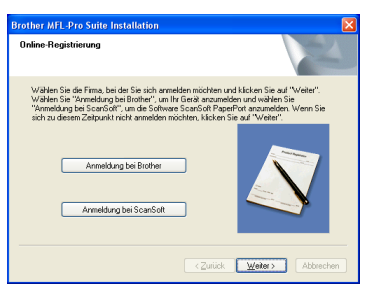

14 Wenn der folgende Bildschirm erscheint, klicken Sie auf **Fertig stellen**, um den Computer neu zu starten.

(Unter Windows® 2000 Professional/XP/ XP Professional x64 Edition und Windows NT® WS 4.0 müssen Sie sich mit Administratorrechten anmelden.)

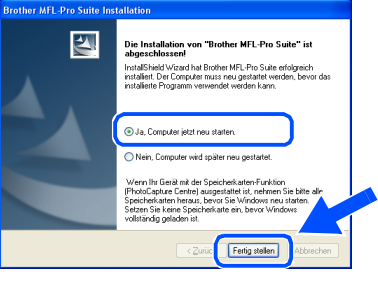

 $OK!$ **Die MFL-Pro Suite (inklusive der Brother Netzwerk-Treiber zum Drucken und Scannen) ist nun installiert und die Installation ist abgeschlossen.**

Netzwerk

Treiber und Software installieren

Treiber und Software installieren

#### **Treiber und Software installieren Schritt 2**

### **Netzwerkanschluss (Windows® 98/98SE/Me/2000 Professional/XP/XP Professional x64 Edition)**

- *Nach dem Neustart wird automatisch ein Programm zur Installationsprüfung gestartet. Falls die Installation nicht richtig erfolgte, wird das Prüfergebnis in einem Fenster angezeigt. Folgen Sie in diesem Fall den Anweisungen auf dem Bildschirm oder lesen Sie die Online-Hilfe und die FAQs (häufig gestellte Fragen), die Sie im Start-Menü unter Alle Programme (Programme), Brother, MFL-Pro Suite DCP-XXXX finden (XXXX steht für den Namen Ihres Modells).*
	- Vergewissern Sie sich nach der Installati*on, dass Sie drucken können, und starten Sie dann die Firewall-Software neu.*
	- *Firewall-Einstellungen am PC verhindern eventuell das Zustandekommen der erforderlichen Netzwerkverbindung zum Scannen und zur Verwendung der PC-Fax-Funktion im Netzwerk. Lesen Sie die folgenden Anweisungen zum Konfigurieren der Windows-Firewall. Wenn Sie eine Personal-Firewall-Software verwenden, lesen Sie das Handbuch dieser Software oder wenden Sie sich an den Hersteller der Software.*
	- *Benutzer von Windows® XP SP2:*
		- *1 Wählen Sie im Start-Menü Systemsteuerung und dann Windows Firewall.*

*Vergewissern Sie sich, dass in der Registerkarte Allgemein die Firewall aktiviert ist.*

*2 Klicken Sie in der Registerkarte Erweitert auf Einstellungen.*

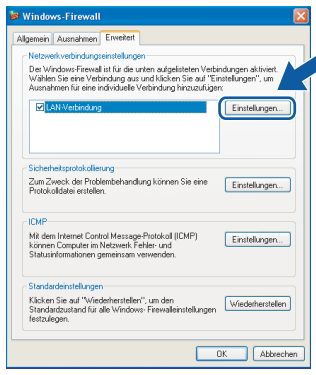

*3 Klicken Sie auf Hinzufügen.*

- *4 Geben Sie die folgenden Informationen ein, um die Portnummer 54925 zum Scannen im Netzwerk hinzuzufügen:*
	- *1) Geben Sie in das Feld Dienstbeschreibung einen beliebigen Namen, z. B. "Brother Scanner" (ohne Anführungszeichen), ein.*
	- *2) Geben Sie in das Feld Name oder IP-Adresse ...* "Localhost" (ohne An*führungszeichen) ein.*
	- *3) Geben Sie in das Feld Externe Portnummer für diesen Dienst "54925" (ohne Anführungszeichen) ein.*
	- *4) Geben Sie in das Feld Interne Portnummer für diesen Dienst "54925" (ohne Anführungszeichen) ein.*
	- *5) Vergewissern Sie sich, dass UDP gewählt ist.*
	- *6) Klicken Sie dann auf OK.*

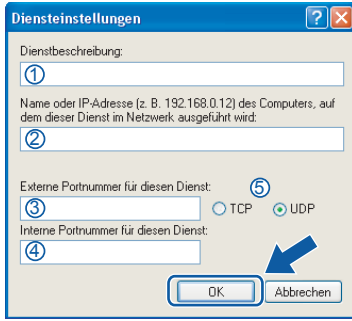

- *5 Klicken Sie auf Hinzufügen.*
- *6 Geben Sie die folgenden Informationen ein, um die Portnummer 54926 zum PC-Faxempfang im Netzwerk hinzuzufügen:*
	- *1) Geben Sie in das Feld Dienstbeschreibung einen beliebigen Namen, z. B. "Brother PC-Faxempfang" (ohne Anführungszeichen), ein.*
	- *2) Geben Sie in das Feld Name oder*  IP-Adresse ... "Localhost" (ohne An*führungszeichen) ein.*
	- *3) Geben Sie in das Feld Externe Portnummer für diesen Dienst "54926" (ohne Anführungszeichen) ein.*
	- *4) Geben Sie in das Feld Interne Portnummer für diesen Dienst "54926" (ohne Anführungszeichen) ein.*
	- *5) Vergewissern Sie sich, dass UDP gewählt ist.*
	- *6) Klicken Sie dann auf OK.*

Für Netzwerkadministratoren

Für Netzwerkadministratoren

- *7 Wenn weiterhin Probleme im Netzwerk auftreten, klicken Sie erneut auf Hinzufügen.*
- *8 Geben Sie die folgenden Informationen ein, um die Portnummer 137 zum Scannen und PC-Faxempfang im Netzwerk hinzuzufügen:*
	- *1) Geben Sie in das Feld Dienstbeschreibung einen beliebigen Namen, z. B. "Brother PC-Faxempfang" (ohne Anführungszeichen), ein.*
	- *2) Geben Sie in das Feld Name oder IP-Adresse ... "Localhost" (ohne Anführungszeichen) ein.*
	- *3) Geben Sie in das Feld Externe Portnummer für diesen Dienst "137" (ohne Anführungszeichen) ein.*
	- *4) Geben Sie in das Feld Interne Portnummer für diesen Dienst "137" (ohne Anführungszeichen) ein.*
	- *5) Vergewissern Sie sich, dass UDP gewählt ist.*
	- *6) Klicken Sie dann auf OK.*
- *9 Vergewissern Sie sich, dass die neuen Einstellungen hinzugefügt wurden und dass sie aktiviert sind. Klicken Sie auf OK.*
- Für die Netzwerk-Installation kann die Op*tion MFL-Pro Suite reparieren im Hauptmenü der CD-ROM nicht verwendet werden.*
- *Scannen im Netzwerk und Remote Setup im Netzwerk werden unter Windows NT® WS 4.0 nicht unterstützt.*
- Zur Konfiguration der erweiterten Netz*werkfunktionen, wie LDAP und Scan to FTP, lesen Sie das Software-Handbuch und das Netzwerkhandbuch auf der CD-ROM.*

Treiber und Software installieren Treiber und Software installieren

Windows® **Netzwerk** 

Netzwerk

#### **Treiber und Software installieren Schritt 2**

## <span id="page-29-0"></span>**USB-Anschluss**

## <span id="page-29-2"></span><span id="page-29-1"></span>**Mac OS® 9.1 - 9.2**

#### **Vergewissern Sie sich, dass Sie das Gerät wie in Schritt 1 ["Inbetriebnahme](#page-5-0)  [des Gerätes"](#page-5-0) au[f Seite 4](#page-5-0) [bis 13](#page-14-1) beschrieben vorbereitet haben.**

1 Schalten Sie das Gerät aus, ziehen Sie den Netzstecker und ziehen Sie das Datenkabel vom Macintosh® ab, falls Sie es zuvor schon angeschlossen haben.

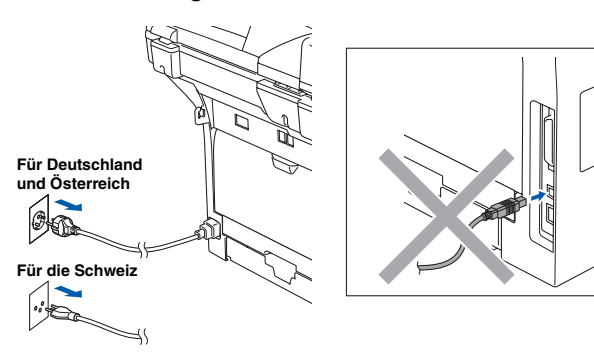

- Schalten Sie den Macintosh® ein.
- 3 Legen Sie die mitgelieferte CD-ROM für Macintosh® in das CD-ROM-Laufwerk Ihres Computers.

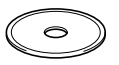

4 Doppelklicken Sie auf **Start Here OS 9.1- 9.2**, um die Treiber zum Drucken und Scannen zu installieren. Wenn das Fenster zur Auswahl Ihrer Sprache erscheint, wählen Sie Deutsch.

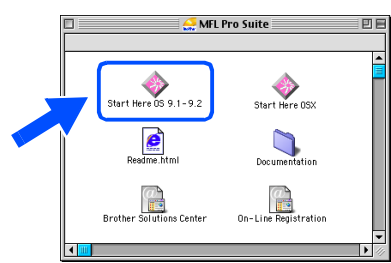

5 Klicken Sie auf **MFL-Pro Suite**, um die Software zu installieren.

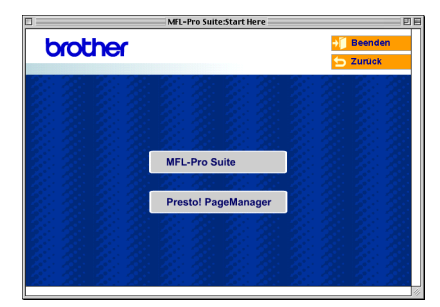

- 6 Folgen Sie den Anweisungen auf dem Bildschirm und starten Sie den Macintosh® neu.
- 7 Schließen Sie das USB-Kabel zuerst an den Macintosh® und dann an das Gerät an.

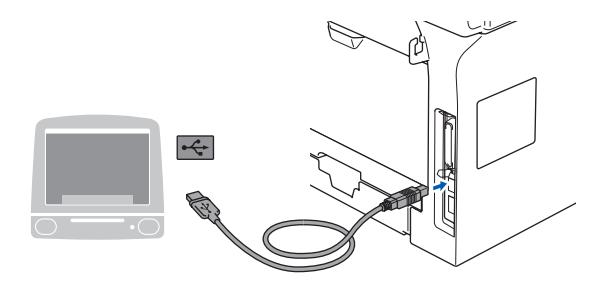

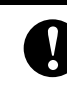

**Schließen Sie das Gerät NICHT am USB-Anschluss einer Tastatur oder an einem passiven USB-Hub an.**

8 Schließen Sie den Netzstecker des Gerätes an und schalten Sie das Gerät ein.

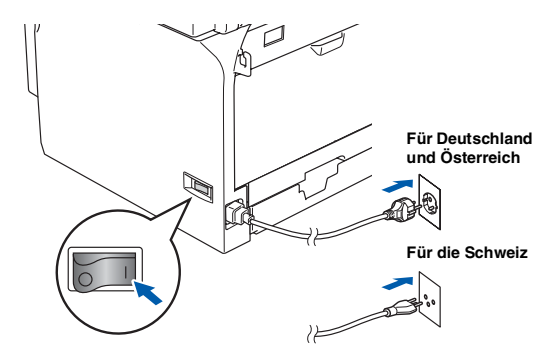

9 Klicken Sie im Apple®-Menü auf **Auswahl**.

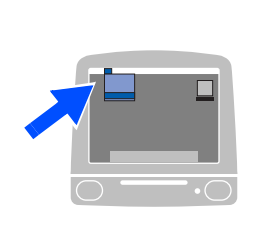

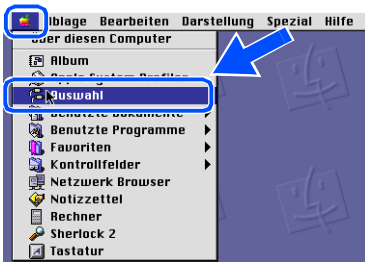

### Macintosh<sup>®</sup>

0 Klicken Sie auf das Symbol **Brother Laser** . Wählen Sie in der rechten Spalte des **Auswahl**-Fensters das Gerät aus, mit dem Sie drucken möchten.

Schließen Sie dann das **Auswahl**-Fenster.

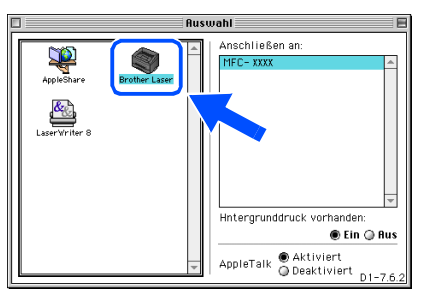

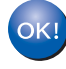

**Die MFL-Pro Suite sowie die Brother Drucker- und Scannertreiber sind nun installiert.**

*Das ControlCenter2 wird von Mac OS® 9.1 bis 9.2 nicht unterstützt.*

 $\bullet$  Um den Presto!® PageManager® zu installieren, klicken Sie auf **Presto! PageManager** und folgen Sie den Anweisungen auf dem Bildschirm.

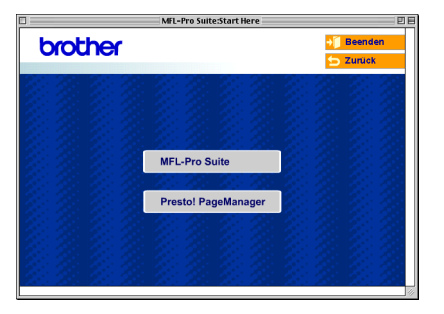

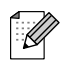

*Mit dem Presto!® PageManager® können Sie Fotos und Dokumente einfach einscannen und verwalten.*

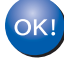

**Presto! ® PageManager ® ist nun installiert und die Installation ist abgeschlossen.**

# **Schritt 2 Treiber und Software installieren**

### **USB-Anschluss**

## <span id="page-31-1"></span><span id="page-31-0"></span>**Mac OS® X 10.2.4 oder höher**

#### **Vergewissern Sie sich, dass Sie das Gerät wie in Schritt 1 ["Inbetriebnahme](#page-5-0)  [des Gerätes"](#page-5-0) au[f Seite 4](#page-5-0) [bis 13](#page-14-1) beschrieben vorbereitet haben.**

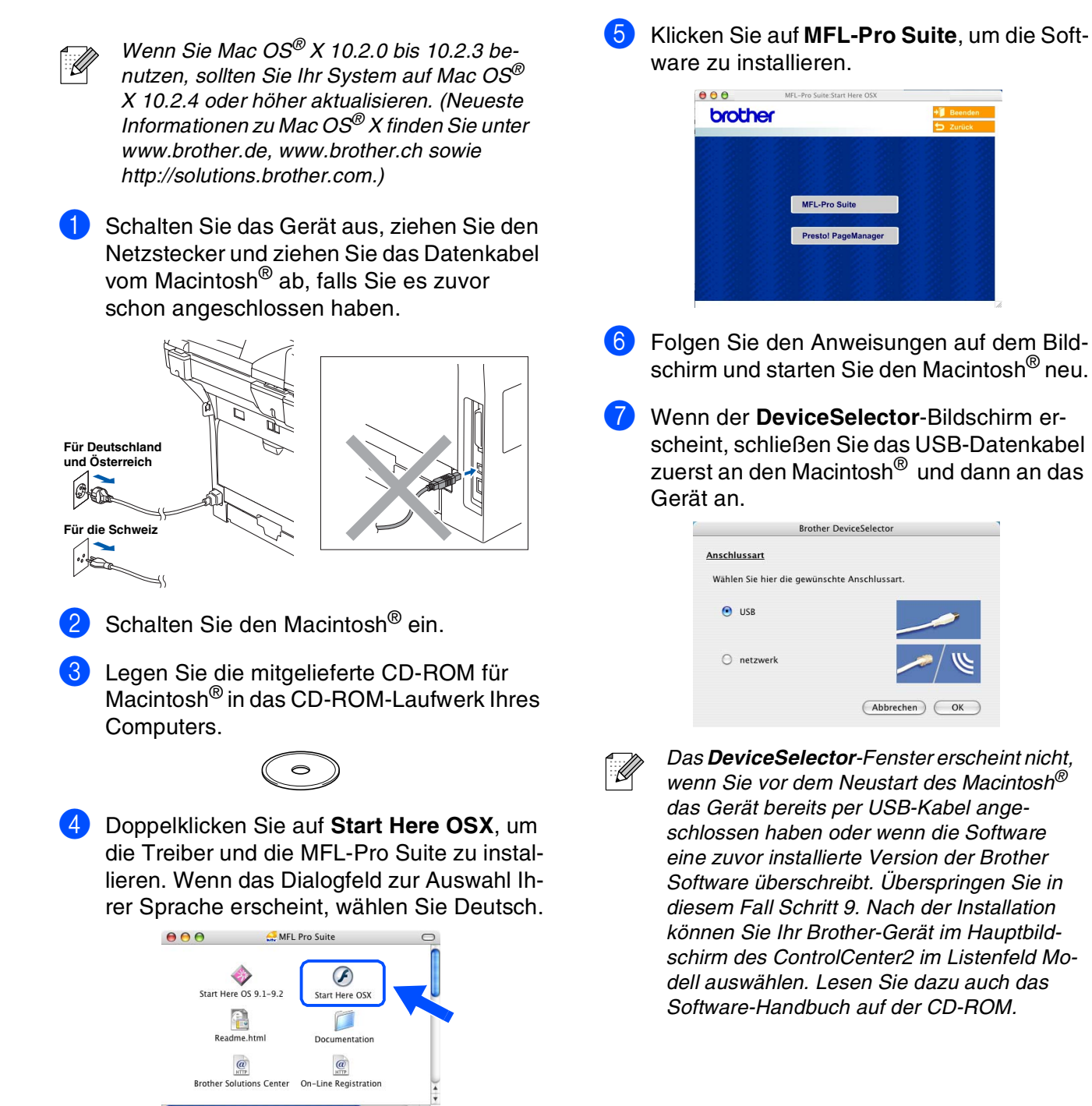

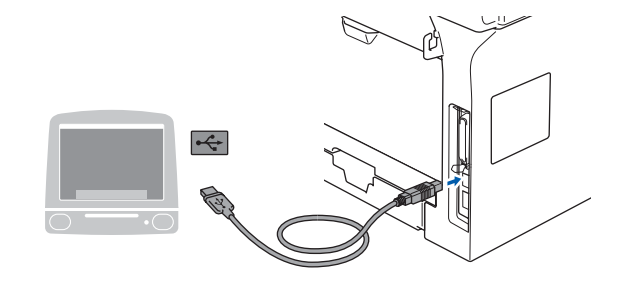

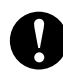

**Schließen Sie das Gerät NICHT am USB-Anschluss einer Tastatur oder an einem passiven USB-Hub an.**

8 Schließen Sie den Netzstecker des Gerätes an und schalten Sie das Gerät ein.

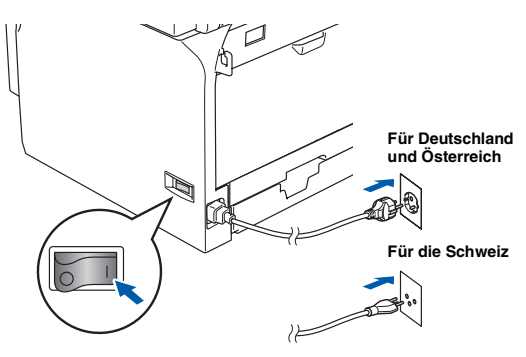

9 Wählen Sie **USB** und klicken Sie dann auf **OK**.

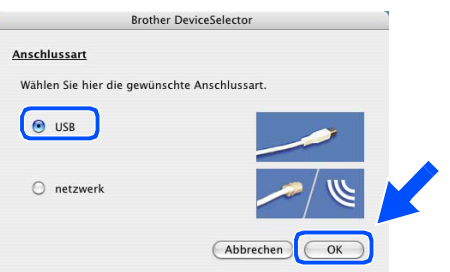

0 Wählen Sie im **Gehe-zu**-Menü **Programme**.

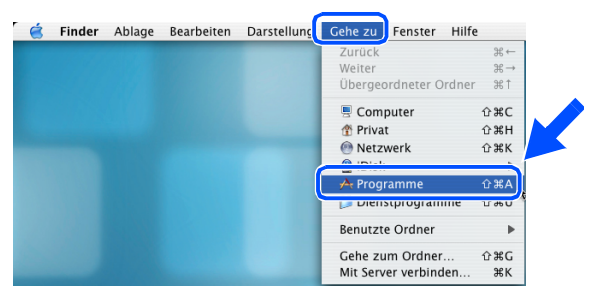

A Doppelklicken Sie auf **Dienstprogramme**.

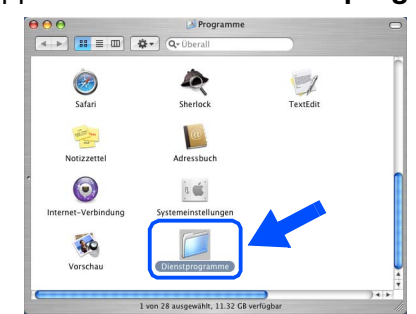

#### B Klicken Sie auf **Drucker-Dienstprogramm**.

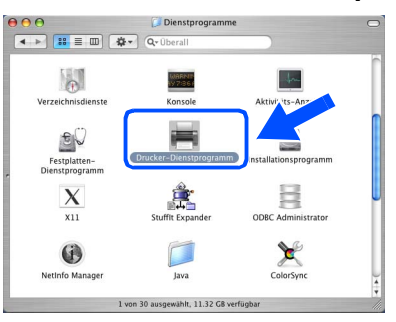

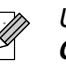

*Unter Mac OS® X 10.2.x klicken Sie auf Print Center.*

#### **13** Klicken Sie auf Hinzufügen.

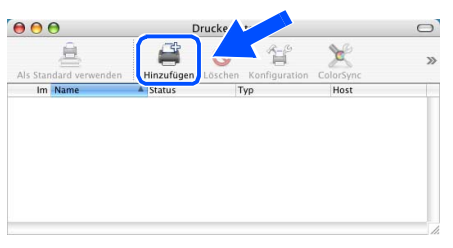

*Wenn Sie Mac OS® X 10.2.4 bis 10.3.x benutzen* ➝ *gehen Sie zu Schritt* D

*Wenn Sie Mac OS® X 10.4 oder höher benutzen* ➝ *gehen Sie zu Schritt* E*.*

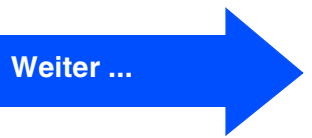

Treiber und Software installieren Treiber und Software installieren

## **USB-Anschluss**

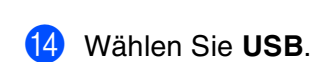

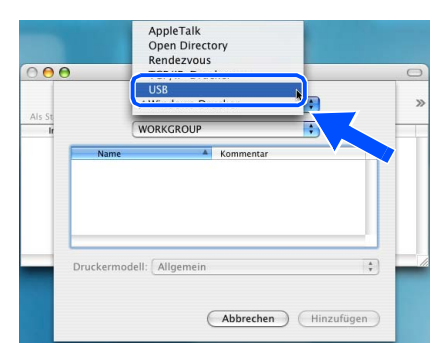

**E** Wählen Sie in der Liste Ihr Modell und klicken Sie auf **Hinzufügen**.

*Für Mac OS® X 10.2.4 bis 10.3.x:*

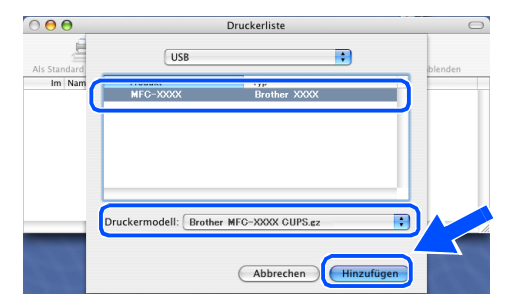

*Für Mac OS® X 10.4 oder höher:*

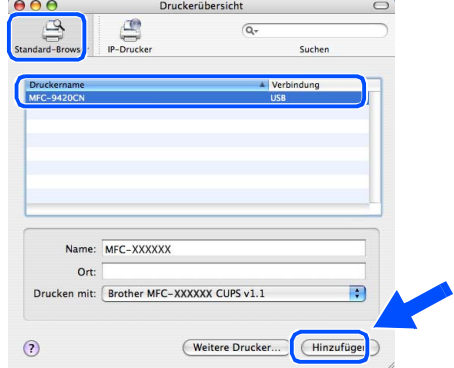

**fo** Wählen Sie im Drucker-Dienstprogramm-Menü **Drucker-Dienstprogramm beenden**.

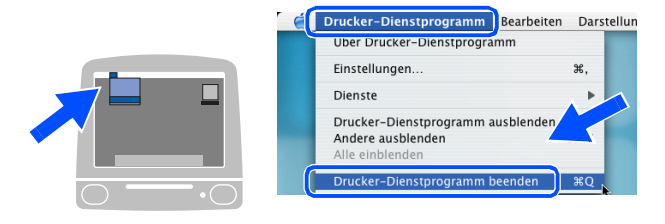

- **Die MFL-Pro Suite, Treiber sowie das ControlCenter2 sind nun installiert.**
- G Um den Presto!® PageManager® zu installieren, klicken Sie auf **Presto! PageManager** und folgen Sie den Anweisungen auf dem Bildschirm.

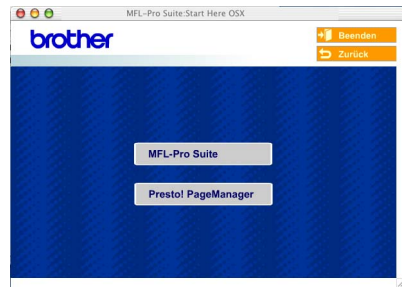

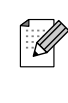

*Presto!®PageManager® enthält ein OCR-Programm, mit dem Sie die Scan-to-Text-Funktion des Brother ControlCenter2 verwenden können. Mit dem Presto!® PageManager® können Sie Fotos und Dokumente einfach einscannen und verwalten.*

**Presto!® PageManager® ist nun installiert und die Installation ist abgeschlossen.**

Macintosh

Für Netzwerkadministratoren

Für Netzwerk-<br>administratoren

Netzwerk

**Netzwerk** 

®

Macintosh

USB

®

<span id="page-34-0"></span>**Netzwerkanschluss**

## <span id="page-34-2"></span><span id="page-34-1"></span>**Mac OS® 9.1 - 9.2**

#### **Vergewissern Sie sich, dass Sie das Gerät wie in Schritt 1 "[Inbetriebnahme](#page-5-0)  [des Gerätes](#page-5-0)" au[f Seite 4](#page-5-0) [bis 13](#page-14-1) beschrieben vorbereitet haben.**

1 Schalten Sie das Gerät aus, ziehen Sie den Netzstecker und ziehen Sie das Datenkabel vom Macintosh® ab, falls Sie es zuvor schon angeschlossen haben.

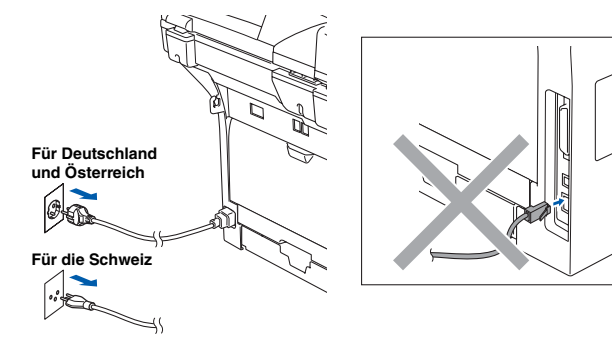

- Schalten Sie den Macintosh® ein.
- Legen Sie die mitgelieferte CD-ROM für Macintosh® in das CD-ROM-Laufwerk Ihres Computers.

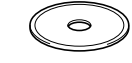

4 Doppelklicken Sie auf **Start Here OS 9.1- 9.2**, um die Druckertreiber zu installieren. Wenn das Dialogfeld zur Auswahl Ihrer Sprache erscheint, wählen Sie Deutsch.

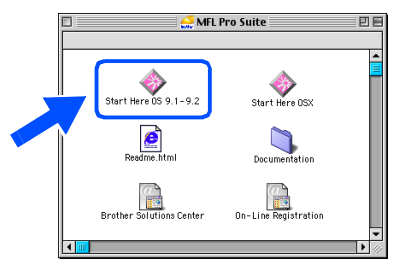

5 Klicken Sie auf **MFL-Pro Suite**, um die Software zu installieren.

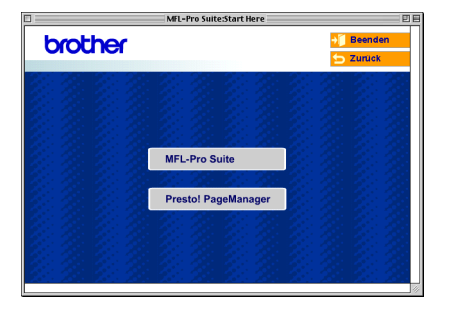

- 6 Folgen Sie den Anweisungen auf dem Bildschirm und starten Sie den Macintosh® neu.
- 7 Schließen Sie das Netzwerkkabel zuerst an das Gerät und dann in Ihrem Netzwerk an.

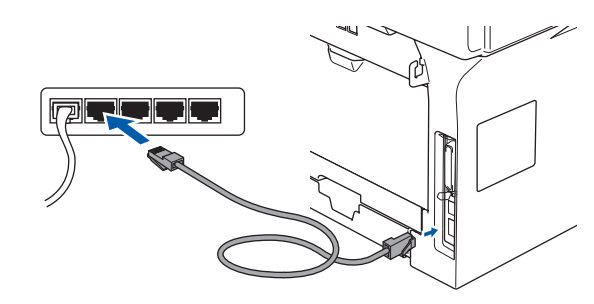

8 Schließen Sie den Netzstecker des Gerätes an und schalten Sie das Gerät ein.

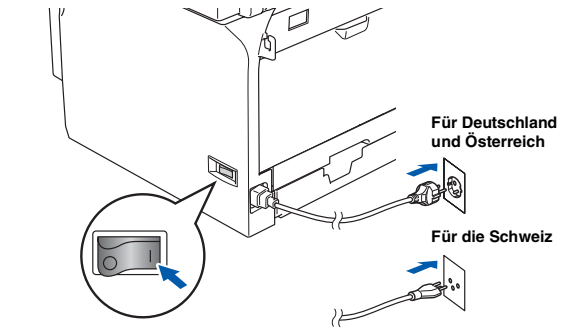

9 Klicken Sie im Apple®-Menü auf **Auswahl**.

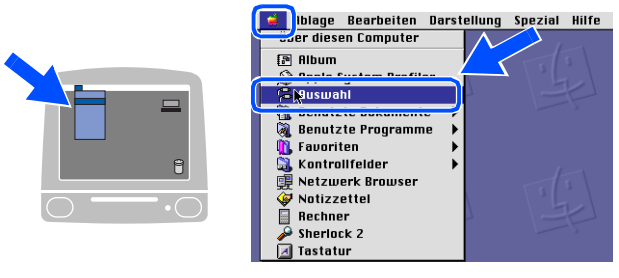

**Weiter ...**

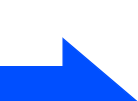

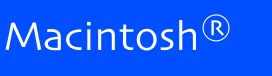

**Netzwerk-Anschluss**

0 Klicken Sie auf **Brother Laser (IP)**und wählen Sie dann **BRN\_XXXX**.

Schließen Sie dann das **Auswahl**-Fenster.

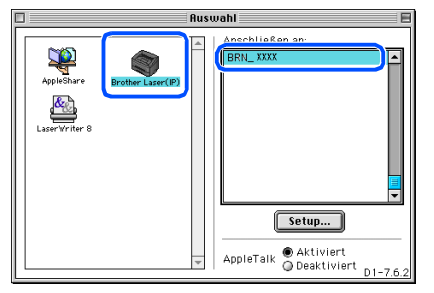

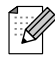

*XXXXXX steht für die letzten sechs Stellen der Ethernet-Adresse.*

### OK!

#### **Die MFL-Pro Suite und der Druckertreibern sind nun installiert.**

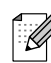

*Das ControlCenter2 und Netzwerk-Scannen werden von Mac OS® 9.x nicht unterstützt.*

A Um den Presto!® PageManager® zu installieren, klicken Sie auf **Presto! PageManager** und folgen Sie den Anweisungen auf dem Bildschirm.

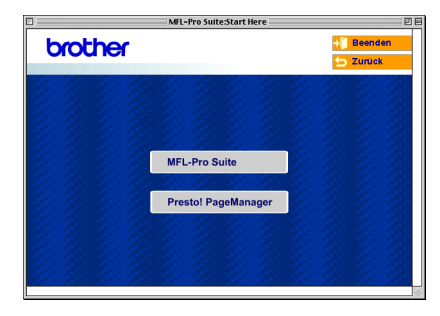

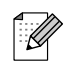

*Mit dem Presto!® PageManager® können Sie Fotos und Dokumente einfach einscannen und verwalten.*

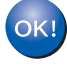

**Presto!® PageManager® ist nun installiert und die Installation ist abgeschlossen.**

Macintosh

**Aacintos** 

Für Netzwerkadministratoren

Für Netzwerkdministratoren

Netzwerk

®

## <span id="page-36-1"></span><span id="page-36-0"></span>**Mac OS® X 10.2.4 oder höher**

#### **Vergewissern Sie sich, dass Sie das Gerät wie in Schritt 1 ["Inbetriebnahme](#page-5-0)  [des Gerätes"](#page-5-0) au[f Seite 4](#page-5-0) [bis 13](#page-14-1) beschrieben vorbereitet haben.**

1 Schalten Sie das Gerät aus und ziehen Sie den Netzstecker aus der Steckdose. Ziehen Sie das Datenkabel vom Macintosh® ab, falls Sie es zuvor schon angeschlossen haben.

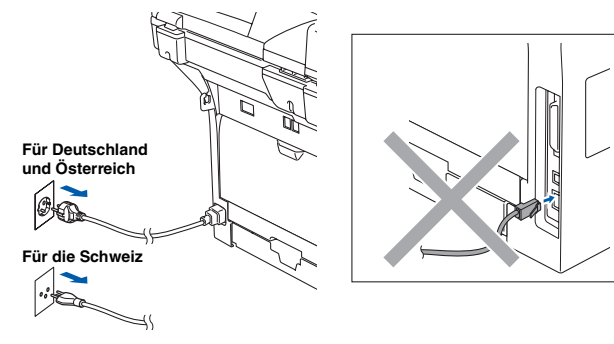

Schalten Sie den Macintosh® ein.

Legen Sie die mitgelieferte CD-ROM für Macintosh® in das CD-ROM-Laufwerk Ihres Computers.

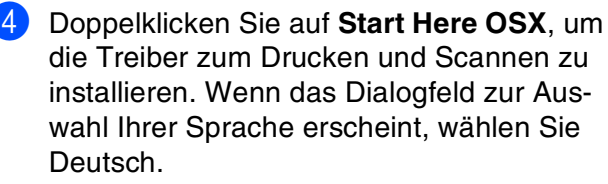

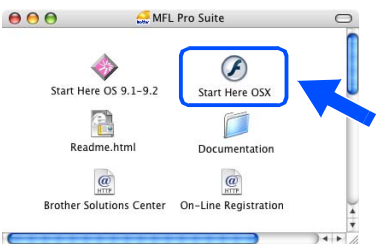

5 Klicken Sie auf **MFL-Pro Suite**, um die Software zu installieren.

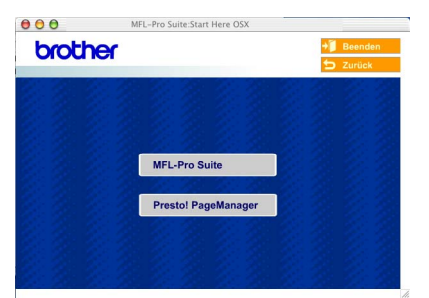

6 Folgen Sie den Anweisungen auf dem Bildschirm und starten Sie den Macintosh® neu.

scheint, schließen Sie das Netzwerkkabel zuerst an das Gerät und dann in Ihrem Netzwerk an. **Contract Contract Brother DeviceSelector** 

7 Wenn der **DeviceSelector**-Bildschirm er-

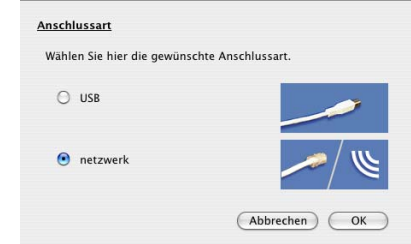

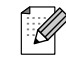

*Das DeviceSelector-Fenster erscheint nicht, wenn Sie vor dem Neustart des Macintosh® das Gerät bereits per USB-Kabel angeschlossen haben oder wenn die Software eine zuvor installierte Version der Brother Software überschreibt. Überspringen Sie in diesem Fall Schritt 9 bis 11. Nach der Installation können Sie Ihr Brother-Gerät im Hauptbildschirm des ControlCenter2 im Listenfeld Modell auswählen. Lesen Sie dazu auch das Software-Handbuch auf der CD-ROM.*

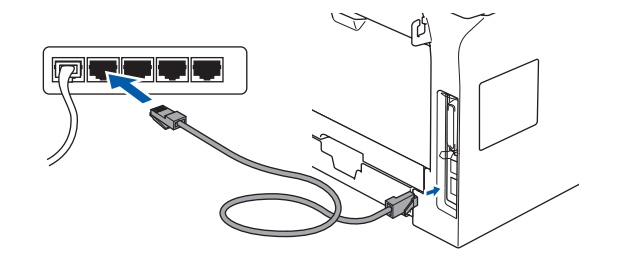

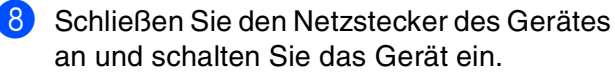

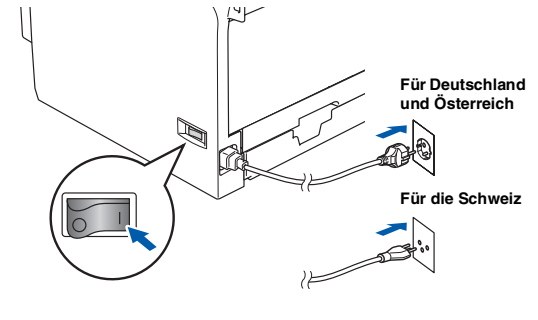

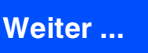

### **Netzwerk-Anschluss**

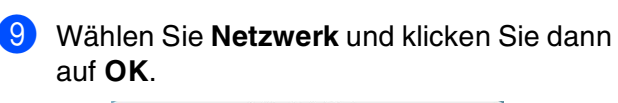

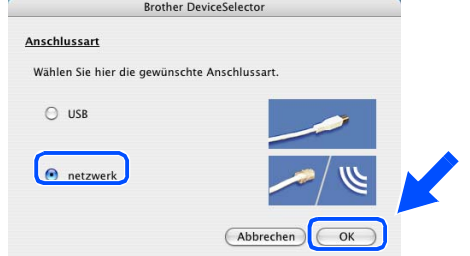

0 Um die **Scanner**-Taste im Netzwerk zu verwenden, müssen Sie **Computer für die Verwendung der Scanner-Taste des Gerätes registrieren** aktivieren und neben **Computernamen** einen Namen für Ihren Macintosh® eingeben. Dieser wird nach Drücken der **Scanner**-Taste und Auswahl einer Scan-Funktion im LC-Display des Gerätes angezeigt. Sie können einen beliebigen Namen (bis zu 15 Zeichen) eingeben. (Mehr Informationen zum Scannen im Netzwerk finden Sie in Kapitel 10 im Software-Handbuch auf der CD-ROM in Kapitel.)

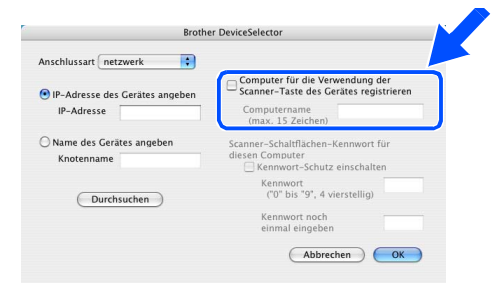

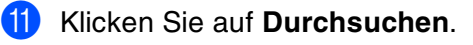

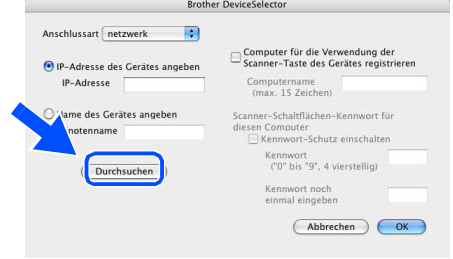

Wählen Sie in der Liste Ihr Modell und klicken Sie auf **OK**. Klicken Sie dann nochmals auf **OK**, um den **DeviceSelector** zu schließen.

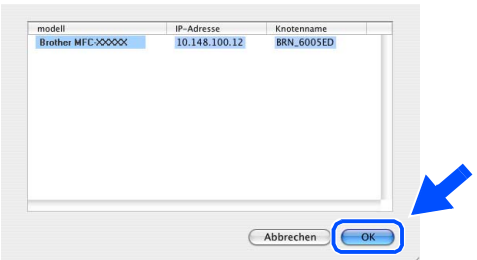

**13** Wählen Sie im Gehe-zu-Menü Program**me**.

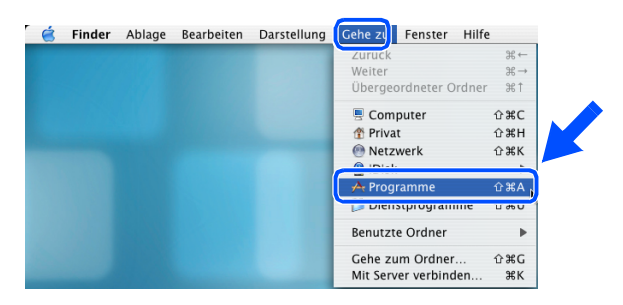

D Doppelklicken Sie auf **Dienstprogramme**.

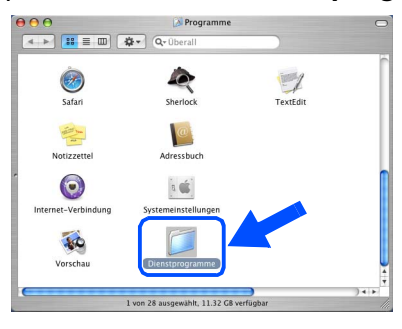

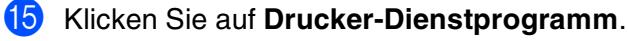

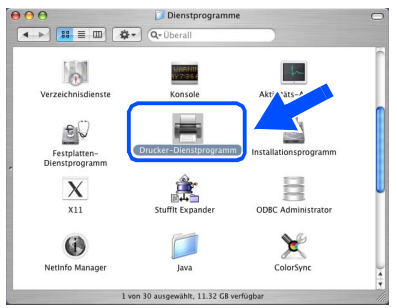

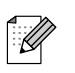

*Unter Mac® OS X 10.2.x klicken Sie auf Print Center.*

F Klicken Sie auf **Hinzufügen**.

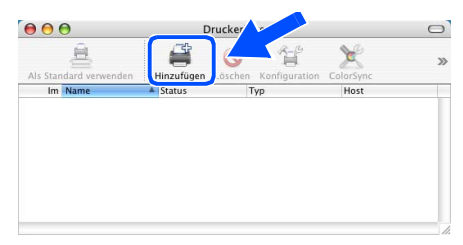

*Wenn Sie Mac OS® X 10.2.4 bis 10.3.x benutzen* ➝ *gehen Sie zu Schritt* G*.*

*Wenn Sie Mac OS® X 10.4 oder höher benutzen* ➝ *gehen Sie zu Schritt* H*.*

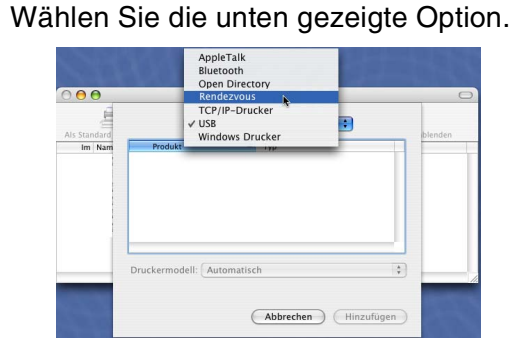

Wählen Sie in der Liste Ihr Modell und klicken Sie auf **Hinzufügen**.

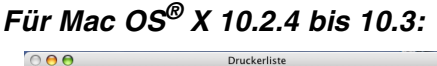

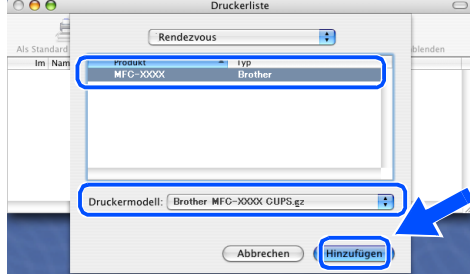

*Für Mac OS® X 10.4 oder höher:*

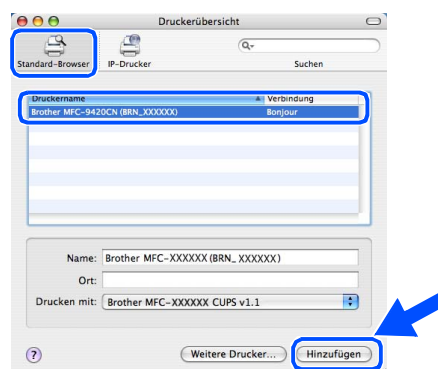

I Wählen Sie im **Drucker-Dienstprogramm**-Menü **Drucker-Dienstprogramm beenden**.

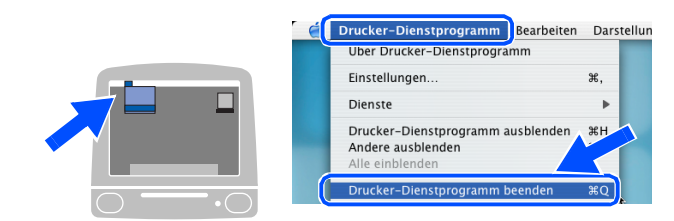

 $OKI$ **Die MFL-Pro Suite, die Drucker- und Scannertreiber sowie das ControlCenter2 sind nun installiert.**

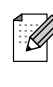

*Zur Konfiguration der erweiterten Netzwerkfunktionen, wie LDAP, Scan to FTP und Fax to Server, lesen Sie das Software-Handbuch und das Netzwerkhandbuch auf der CD-ROM.*

20 Um den Presto!<sup>®</sup> PageManager<sup>®</sup> zu installieren, klicken Sie auf **Presto! PageManager** und folgen Sie den Anweisungen auf dem Bildschirm.

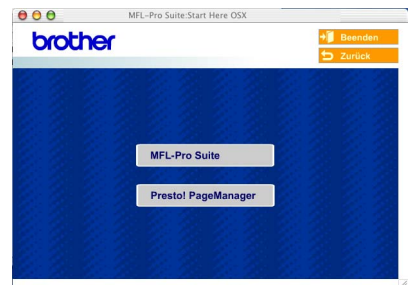

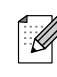

*Presto!®PageManager® enthält ein OCR-Programm, mit dem Sie die Scan-to-Text-Funktion des Brother ControlCenter2 verwenden können. Mit dem Presto!® PageManager® können Sie Fotos und Dokumente einfach einscannen und verwalten.*

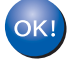

**Presto!® PageManager® ist nun installiert und die Installation ist abgeschlossen.**

# <span id="page-39-2"></span><span id="page-39-0"></span>■ **Für Netzwerkbenutzer und Administratoren**

### <span id="page-39-1"></span>**Konfigurationsprogramm BRAdmin Professional (für Windows®)**

BRAdmin Professional für Windows® wurde speziell zur Verwaltung von netzwerkfähigen Brother Druckern und Multifunktionsgeräten im LAN (Local Area Netzwerk) entwickelt. Mehr Informationen über BRAdmin Professional und BRAdmin Light finden Sie unter [www.brother.de,](www.brother.de) [www.brother.ch s](www.brother.ch)owie [http://solutions.brother.com.](http://solutions.brother.com)

#### **Installation von BRAdmin Professional**

1 Legen Sie die mitgelieferte CD-ROM in das CD-ROM-Laufwerk ein. Das Hauptmenü der CD-ROM erscheint automatisch. Folgen Sie den Anweisungen auf dem Bildschirm.

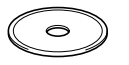

2 Klicken Sie auf **Optionale Anwendungen** installieren.

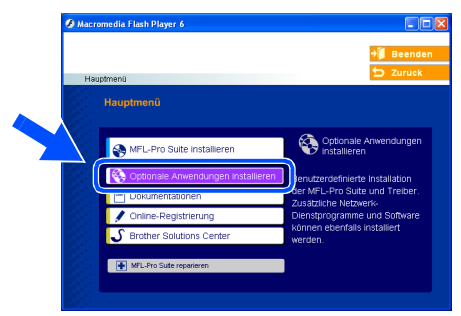

3 Klicken Sie auf **BRAdmin Professional** und folgen Sie den Anweisungen auf dem Bildschirm.

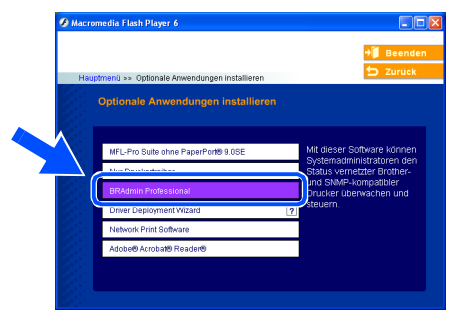

#### **Einstellen der IP-Adresse, Subnetzmaske und Gateway mit BRAdmin Professional**

3 Doppelklicken Sie auf das neue Gerät. Starten Sie BRAdmin Professional und wählen Sie **TCP/IP**. 印 ? 色  $\epsilon$ iter<br><mark>|-</mark> TCP/IP 30 180 **Frome** *Das werkseitig eingestellte Kennwort ist "ac-*.<br>U *cess". Sie können das Kennwort mit BRAd-*2 Wählen Sie im **Geräte**-Menü **Aktive Geräte**  *min Professional oder mit einem Web***suchen** aus. BRAdmin sucht automatisch *Browser ändern.* nach neuen Geräten. 4 Geben Sie **IP-Adresse**, **Subnetzmaske** e und **Gateway** ein und klicken Sie dann auf **OK**. .<br>Gerät hingufüge EINFG a<br>Seben Sie die TCP/IP-Konfigu<br>fieses PrintServers an OK Suche sto IP-Ac  $10.100.20.20$ **BERKEERS** Subnetzmaske 255.255.255.0 Gateway  $10.100.20.254$ Nicht konfigurierte PrintServer 1 5 Die Angaben werden im Gerät gespeichert.

X

*Weitere informationen zur Netzwerk-Administration finden Sie im Netzwerkhandbuch sowie unte[r www.brother.de,](www.brother.de) <www.brother.ch> sowie [http://solutions.brother.com.](http://solutions.brother.com)*

Windows

Windows <sup>r</sup>indows<sup>®</sup><br>Parallel

Windows NT® WS 4.0 Windows<br>T<sup>®</sup> WS 4.0<br>Parallel

Macintosh

Macintosh Macintosh<sup>®</sup><br>Netzwerk Netzwerk

Für Netzwerkadministratoren

Für Netzwerk-<br>administratoren

g<br>D

®

Windows Windows<sup>®</sup><br>Netzwerk Netzwerk

g<br>D

### <span id="page-41-0"></span>**Konfigurationsprogramm BRAdmin Light (für Mac OS® X)**

Brother BRAdmin Light ist eine Java™-Anwendung, die für die Apple Mac OS® X Umgebung entwickelt wurde. Sie unterstützt einige der Funktionen von Windows BRAdmin Professional.. So können Sie zum Beispiel mit BRAdmin Light einige Netzwerkeinstellungen von netzwerkfähigen Brother Druckern und Multifunktionsgeräten ändern.

BRAdmin Light wird automatisch mit der MFL-Pro Suite installiert. Wenn Sie die MFL-Pro Suite bereits installiert haben, müssen Sie sie nicht erneut installieren.

Mehr Informationen über BRAdmin Professional finden Sie unter [www.brother.de,](www.brother.de) <www.brother.ch>sowie<http://solutions.brother.com>.

#### **IP-Adresse, Subnetzmaske und Gateway mit BRAdmin Light einstellen**

3 Doppelklicken Sie auf die Datei **BRAdmin-**■ Wenn in Ihrem Netzwerk ein DHCP/ . L **Light.jar**. Starten Sie BRAdmin Light. *BOOTP/RARP-Server vorhanden ist,*  BRAdmin Light sucht automatisch nach *müssen Sie die folgenden Schritte nicht*  neuen Geräten. *ausführen. Das Gerät erhält in diesem Fall seine IP-Adresse automatisch. Vergewis-* $\frac{1}{2}$   $\frac{1}{2}$  *sern Sie sich, dass die Java™-Clientversi-*靊 ¥,  $\Box$ *on 1.4.1\_07 oder neuer auf Ihrem Computer installiert ist.* Tiger<br><mark>K</mark>a MFI-Prr  $\Box$ ■ *Das werkseitig eingestellte Kennwort ist "access". Das Kennwort kann mit BRAdmin Light geändert werden.*1 Doppelklicken Sie auf das Symbol **Macintosh HD** auf Ihrem Desktop. 4 Doppelklicken Sie auf das neue Gerät. 0x00:80:77:3... **Macintosh HD** 5 Geben Sie **IP-Address**, **Subnetmask** und **Gateway** ein und klicken Sie dann auf **OK**.  $000$ TCP/IP 2 Wählen Sie **Library**, **Printers**, **Brother** und  $10.100.20.20$ IP Address dann **Utilities**. Subnet Mask 255.255.255.0 10.100.20.254 Gateway Network<br>Mac OS X<br>Not TFMP  $\Box$ Ø Cancel Tiger<br>MFL-Pro  $\Box$  $\Box$ 6 Die Angaben werden im Gerät gespeichert.  $\sqrt{9}$ 

# <span id="page-42-0"></span>■ **Zubehör / Verbrauchsmaterial**

## <span id="page-42-1"></span>**Sonderzubehör**

Das folgende Sonderzubehör ist für Ihr Gerät erhältlich. Sie können damit die Leistungsfähigkeit Ihres Gerätes erhöhen.

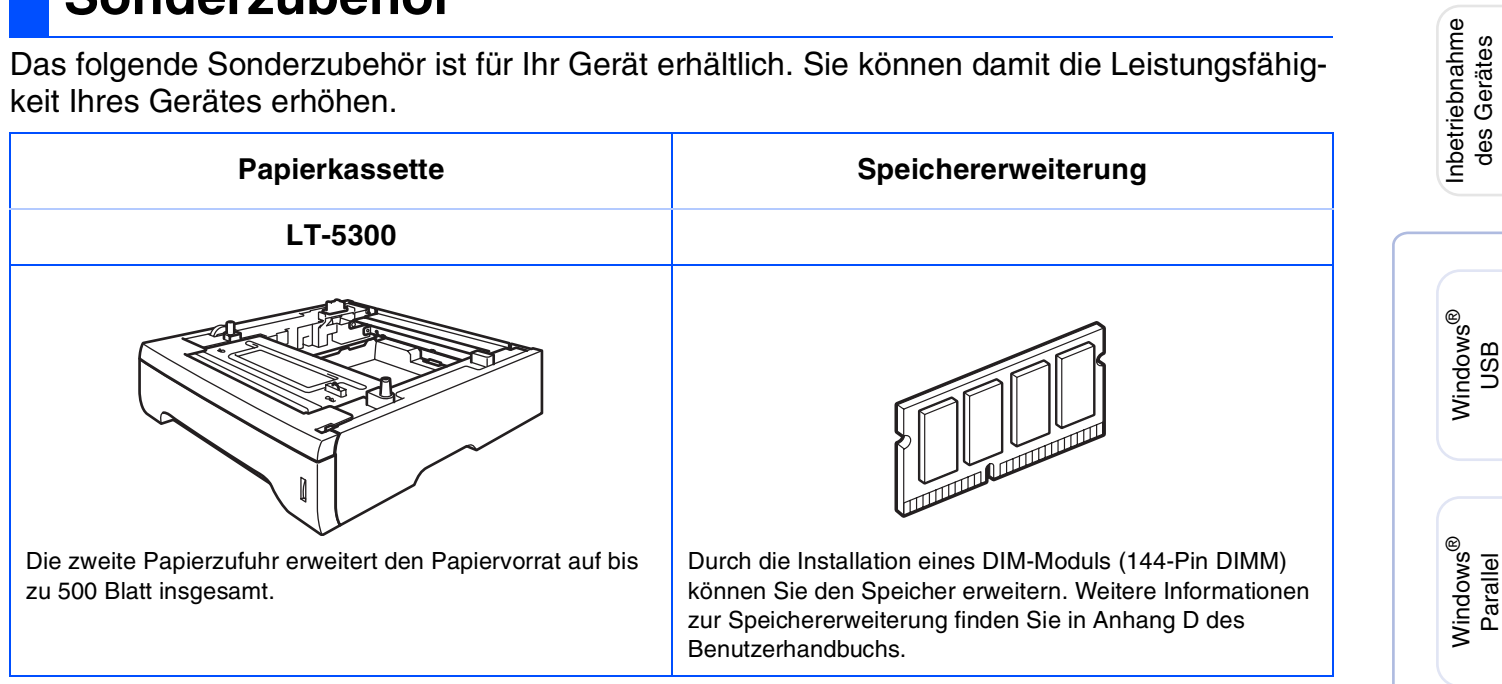

## <span id="page-42-2"></span>**Verbrauchsmaterialien**

Im Display erscheint eine entsprechende Meldung, wenn Verbrauchsmaterialien ersetzt werden müssen.

Weitere Informationen zu den Verbrauchsmaterialien finden Sie bei dem Brother Vertriebspartner, bei dem Sie das Gerät gekauft haben, oder unter <www.brother.de>[, www.brother.ch](www.brother.ch) sowie [http://solutions.brother.com.](http://solutions.brother.com)

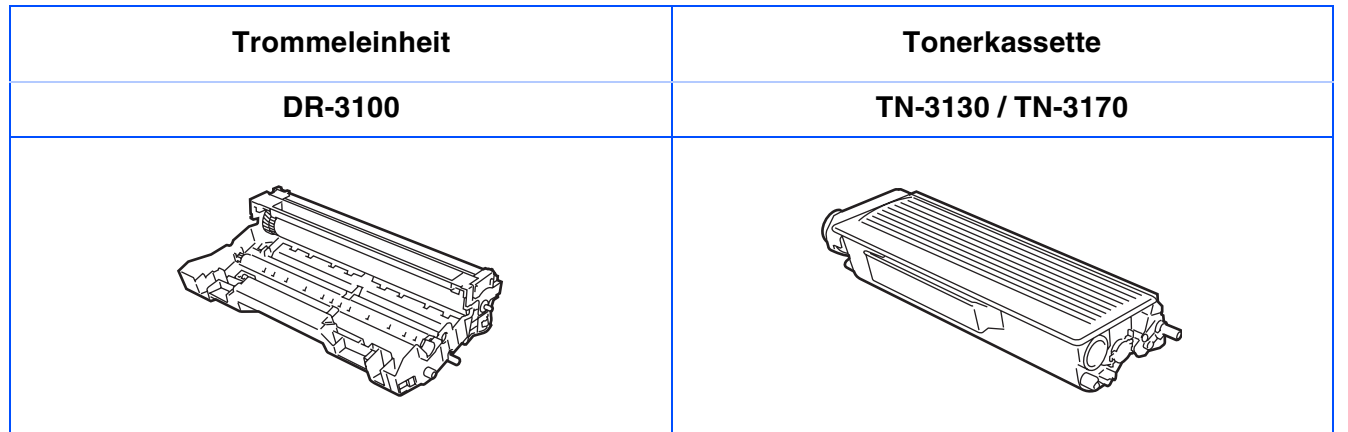

Macintosh

g<br>D

®

Windows Windows<sup>®</sup><br>Netzwerk Netzwerk

Windows NT® WS 4.0 Parallel

#### **Warenzeichen**

Das Brother Logo ist ein eingetragenes Warenzeichen von Brother Industries, Ltd.

Brother ist ein eingetragenes Warenzeichen von Brother Industries, Ltd.

Multi-Function Link ist ein eingetragenes Warenzeichen der Brother International Corporation.

Windows, Microsoft und Windows NT sind eingetragene Warenzeichen von Microsoft in den USA und anderen Ländern.

Macintosh und TrueType sind eingetragene Warenzeichen von Apple Computer, Inc.

Postscript und Postscript Level 3 sind eingetragene Warenzeichen bzw. Warenzeichen der Adobe Systems Incorporated.

PaperPort ist ein eingetragenes Warenzeichen von ScanSoft, Inc.

Presto! PageManager ist ein eingetragenes Warenzeichen der NewSoft Technology Corporation.

Alle Firmen, deren Programmnamen in diesem Handbuch erwähnt sind, haben spezielle Lizenzvereinbarungen für die zu Ihrem Eigentum gehörenden Programme.

**Alle anderen in diesem Handbuch erwähnten Produktnamen und Produktbezeichnungen sind Warenzeichen oder eingetragene Warenzeichen der betreffenden Firmen.**

#### **Zu dieser Installationsanleitung**

Die Installationsanleitung wurde unter der Aufsicht von Brother Industries Ltd. erstellt und veröffentlicht. Sie enthält die technischen Angaben und Produktinformationen entsprechend dem aktuellen Stand vor der Veröffentlichung.

Der Inhalt des Handbuches und die technischen Daten des Produktes können ohne vorherige Ankündigung geändert werden.

Die Firma Brother behält sich das Recht vor, Änderungen bzgl. der technischen Daten und der hierin enthaltenen Materialien ohne vorherige Ankündigung vorzunehmen. Brother übernimmt keine Haftung bei offensichtlichen Druck- und Satzfehlern.

Dieses Produkt wurde zur Verwendung im professionellen Bereich entwickelt.

©2006 Brother Industries, Ltd. ©1998-2006 TROY Group, Inc.

©1983-2006 PACIFIC SOFTWORKS INC.

Dieses Produkt enthält die "KASAGO TCP/IP"-Software, entwickelt von Elmic Systems, Inc. ALLE RECHTE VOR-BEHALTEN.

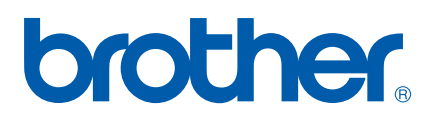

GER/AUS/SWI-GER